# Manual de usuario de Suplidores

Portal AAA

Antes: Sistema Integrado de Compras (SIC)

# Versión: 5

2024

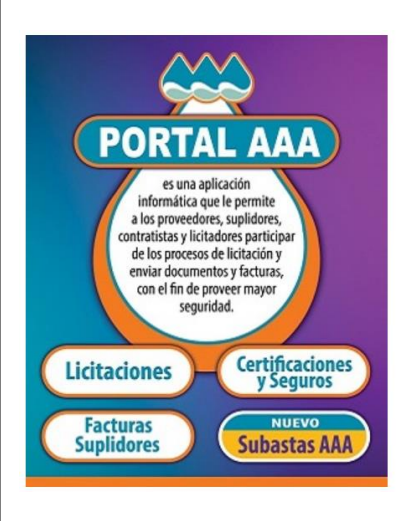

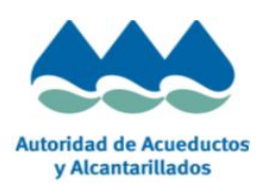

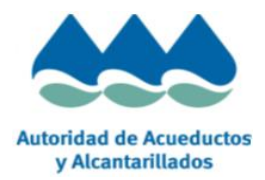

# <span id="page-1-0"></span>**Tabla de Contenido**

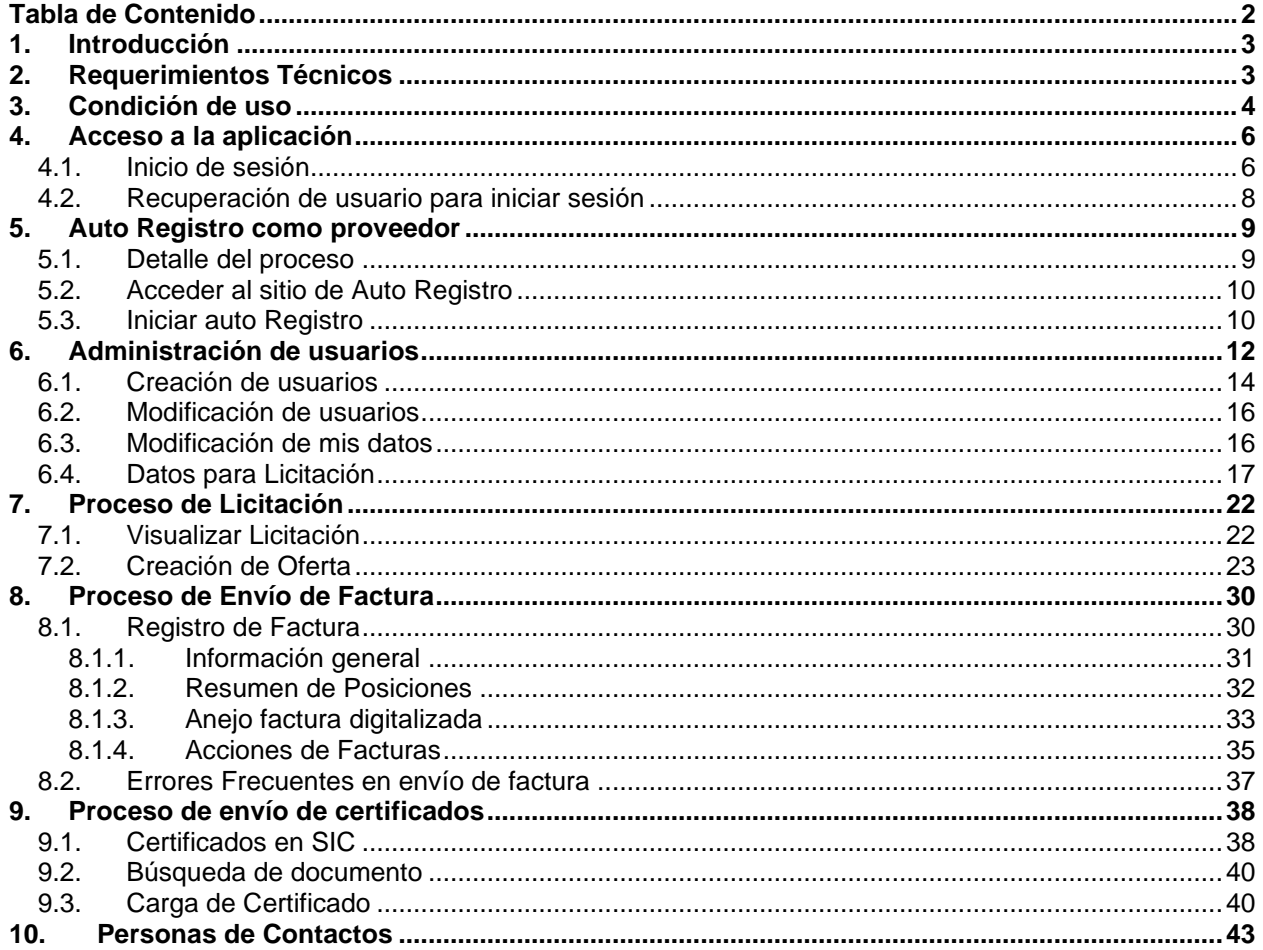

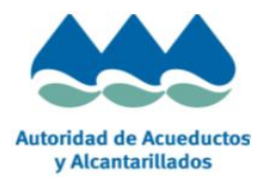

# <span id="page-2-0"></span>**1. Introducción**

Este documento tiene como objetivo servir de referencia y manual a los suplidores que requieran utilizar el Portal AAA para alguno de los siguientes procesos: presentar electrónicamente una oferta (licitación), registrar una factura, adjuntar certificados de seguros, visualizar y pagar los pliegos para las Subastas Formales.

Nota: La información contenida en este documento es meramente informativa, y su único propósito es asistir al proveedor en la utilización de la herramienta. Cualquier inconsistencia entre el contenido de este manual y el funcionamiento real de la herramienta no derivará en ninguna responsabilidad por parte de AAA.

# <span id="page-2-1"></span>**2. Requerimientos Técnicos**

### **Conexión a internet:**

Para acceder al Portal AAA se necesita tener conexión a internet y contar con alguno de los siguientes navegadores: Google Chrome, Microsoft Edge, Mozilla Firefox (se recomienda tener la última versión), con intensidad de cifrado 128 bits o superior.

#### **Cuenta de Correo**

Para operar en el sistema será necesario que disponga de una cuenta de correo electrónico. La misma será un canal de comunicación formal entre la AAA y el proveedor.

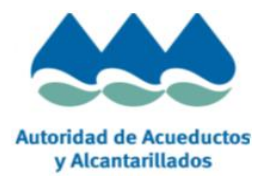

# <span id="page-3-0"></span>**3. Condición de uso**

CONDICIONES DE USO DE LA HERRAMIENTA Portal AAA

I.- La herramienta Portal AAA es una aplicación informática que permite a los proveedores invitados a procesos de licitaciones convocados por la Autoridad de Acueductos y Alcantarillados, mediante el uso de un nombre de usuario y una contraseña, realizar las siguientes actuaciones:

- Visualizar documentación de licitaciones
- Presentar ofertas
- Registro de Facturas
- Adjuntar certificados de seguros

Además, permite tener acceso a las Subastas Formales. Toda la información necesaria para subastas se encuentra en la siguiente sección de la herramienta:

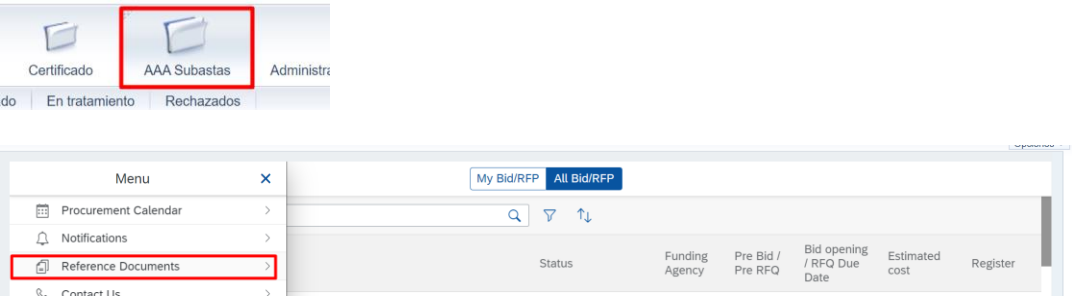

AAA asigna un nombre de usuario y una contraseña a determinadas personas físicas que con arreglo a la información facilitada a AAA por sus proveedores, tienen capacidad suficiente para representar al proveedor. Por motivos de seguridad y con carácter previo a acceder a la aplicación, dichas personas modifican obligatoriamente la contraseña inicialmente asignada.

II.- Usted manifiesta y garantiza que tiene poder suficiente para actuar y obligar al proveedor por el que interviene en la presente aplicación y manifiesta conocer que por el uso de este nombre de usuario y contraseña usted, o la persona que, eventualmente, haga uso de estos realiza actos vinculantes para el proveedor por el que usted interviene.

Las acciones que realice, las comunicaciones, documentos o manifestaciones que remita y, en concreto las ofertas que presente a través de la aplicación bajo dicho nombre de usuario, se entenderán, a todos los efectos, realizadas, remitidas y presentadas en nombre y por cuenta del proveedor.

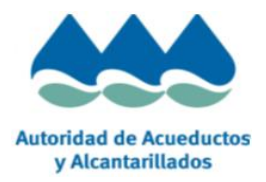

III.- Por el hecho de presionar la opción Crear Oferta, usted voluntaria y expresamente declara y acepta que:

- Está respondiendo a una oferta (licitación) para el proveedor al que representa.

- Tiene plena capacidad para realizar ofertas (licitar) para el proveedor al que representa.

- Las ofertas que voluntariamente presente a través del sistema integrado de compras, se entenderán a todos los efectos, presentadas por cuenta del proveedor al que representa.

- Todas las acciones de índole societaria y de cualquier otro tipo necesarias para realizar lícitamente y con plena eficacia una oferta (licitación) para el proveedor al que representa, han sido adoptadas y que a la fecha de presentación de la oferta se mantienen con plena validez y efectividad.

- Conoce los términos y condiciones, tanto particulares como generales, y las acepta en nombre y por cuenta del proveedor.

IV.- AAA no asume ninguna responsabilidad por cualesquiera falsedades, inexactitudes o errores que pudieran existir en estas manifestaciones, así como en las ofertas y en la información, documentación y/o manifestaciones facilitadas y/o realizadas a través de la aplicación bajo dicho nombre de usuario.

V.- Usted se compromete a mantener en secreto su nombre de usuario y contraseña y a aplicar los procedimientos necesarios para mantener su confidencialidad e impedir su uso no autorizado.

En el caso de que cese la relación entre usted y el proveedor o sean revocados sus poderes, tanto usted como el proveedor por el que interviene deberán ponerlo en conocimiento de la AAA, asumiendo tanto usted como dicho proveedor toda responsabilidad derivada del uso del nombre de usuario y contraseña hasta su toma de razón por AAA de la comunicación realizada formalmente.

VI.- El acceso al sistema pude verse afectado por restricciones que tenga el proveedor en su conexión a internet, tales como bloqueo de puertos, proxy, firewall entre otros. La AAA no será responsable de ninguna manera por estas estas restricciones que disponga el proveedor y que afecta su operatorio en el sistema.

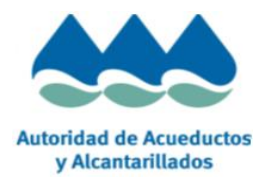

# <span id="page-5-0"></span>**4. Acceso a la aplicación**

# <span id="page-5-1"></span>**4.1. Inicio de sesión**

Para acceder al sistema por favor utilice el siguiente link:

# [Http://portal.acueductospr.com](http://portal.acueductospr.com/)

Al ingresar al sistema le solicitará su nombre de usuario nombre de usuario y contraseña.

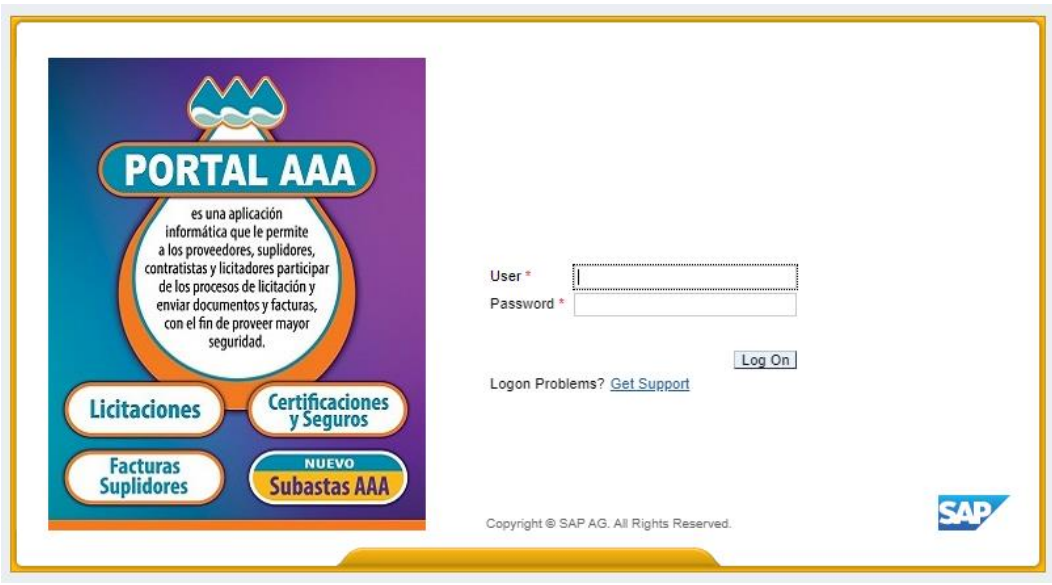

La primera vez que ingrese al sistema, por motivos de seguridad se le solicitará que modifique la contraseña original.

Una vez ingresado los datos por favor presionar el botón modificar para ingresar al sistema.

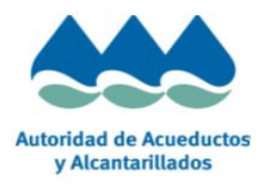

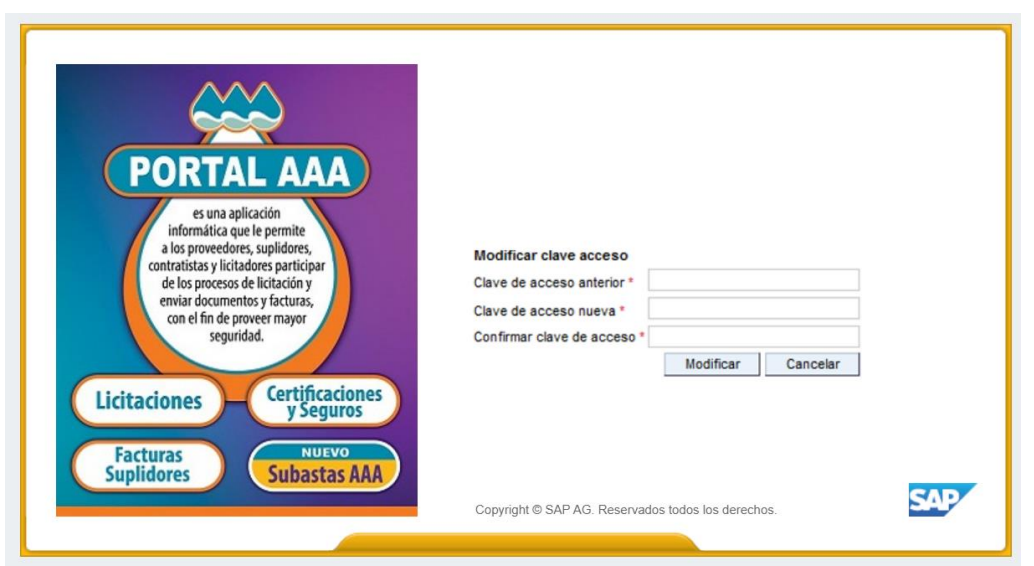

La nueva contraseña que ingrese deberá tener como mínimo 8 caracteres y como máximo puede tener 14 caracteres alfanuméricos.

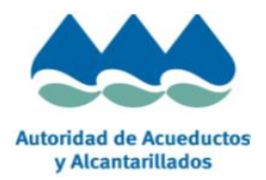

## <span id="page-7-0"></span>**4.2. Recuperación de usuario para iniciar sesión**

El sistema proporciona una herramienta para la recuperación de contraseña en caso de olvido.

Si desea recuperar la contraseña de su usuario, por favor ingresar al link de soporte como se muestra en la siguiente imagen:

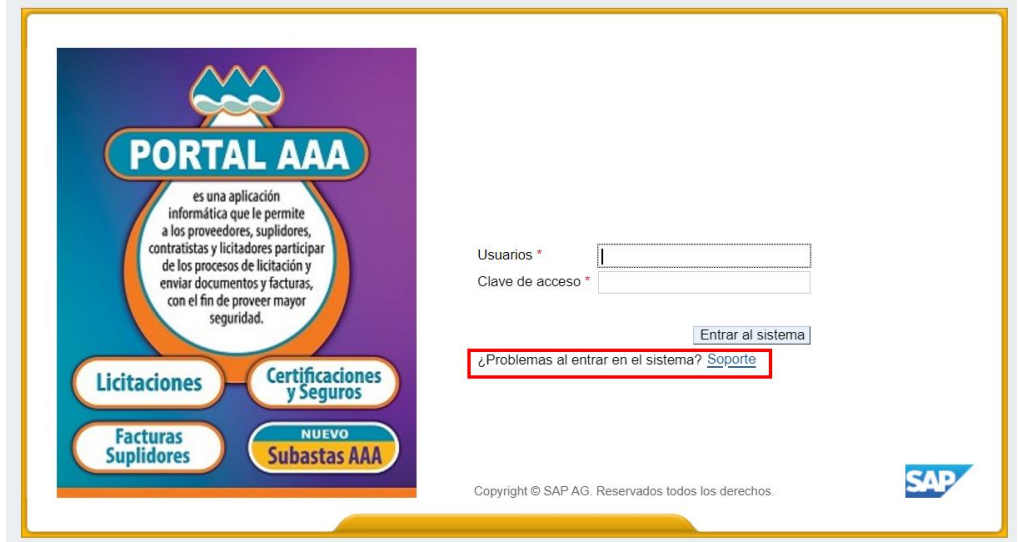

El sistema le solicitará el nombre de ID y el correo electrónico. Los mismos deben coincidir con los datos registrados en nuestro sistema. Si son correctos, se le enviará al correo electrónico de la persona de contacto que indico en el autoregistro una nueva clave de acceso para que pueda acceder al sistema.

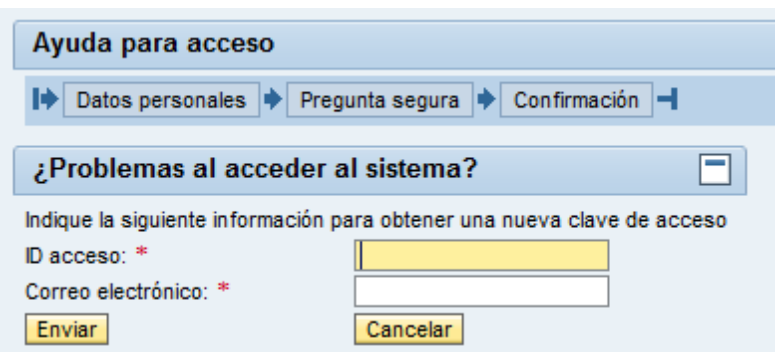

Nota: Si al ingresar le muestra la página en blanco. Por favor utilice el procedimiento descrito en la sección 8 Habilitar opciones de Compatibilidad.

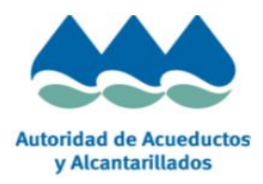

Una vez el sistema le envíe la contraseña provisional deberá escribirla en clave de acceso anterior y luego crear una nueva que deberá tener como mínimo 8 caracteres y como máximo puede tener 14 caracteres alfanuméricos.

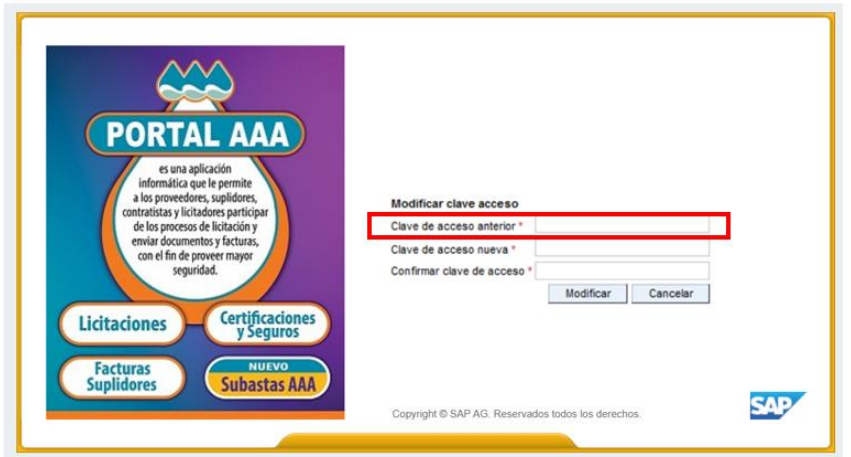

# <span id="page-8-0"></span>**5. Auto Registro como proveedor**

A continuación, se orienta al proveedor los pasos necesarios para poder registrarse en la herramienta.

**Importante**: La AAA estará auto registrando a los proveedores existentes en nuestro sistema. A estos se le enviarán por correo electrónico los datos de contacto. Si usted ha recibido esa notificación no es necesario que se registre en el sistema. Caso contrario, lo invitamos a registrarse siguiendo los siguientes pasos:

## <span id="page-8-1"></span>**5.1.Detalle del proceso**

Los pasos para el proceso de auto registro son los siguientes:

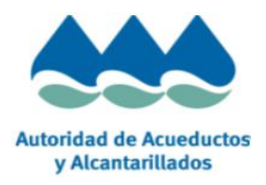

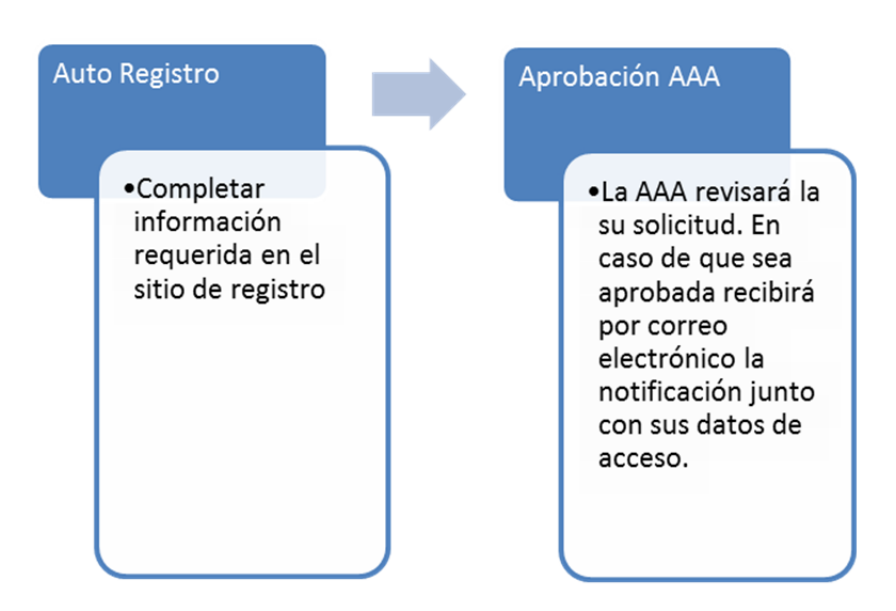

# <span id="page-9-0"></span>**5.2.Acceder al sitio de Auto Registro**

Podrá acceder al link de auto registro a través de estas opciones:

- Ingresando a la página de [www.acueductospr.com](http://www.acueductospr.com/)
- Ingresando directamente al link de auto registro: [https://sic.acueductospr.com:44300/ros?sap-client=110#](https://sic.acueductospr.com:44300/ros?sap-client=110)

# <span id="page-9-1"></span>**5.3. Iniciar auto Registro**

## **A) Completar formulario inicial**

Al ingresar a la página el sistema le solicitará los siguientes datos. Por favor, nótese que todos los campos marcados con \* son de carácter obligatorio. A continuación, se adjunta una muestra de los campos que deben completar.

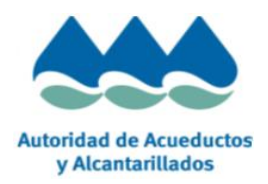

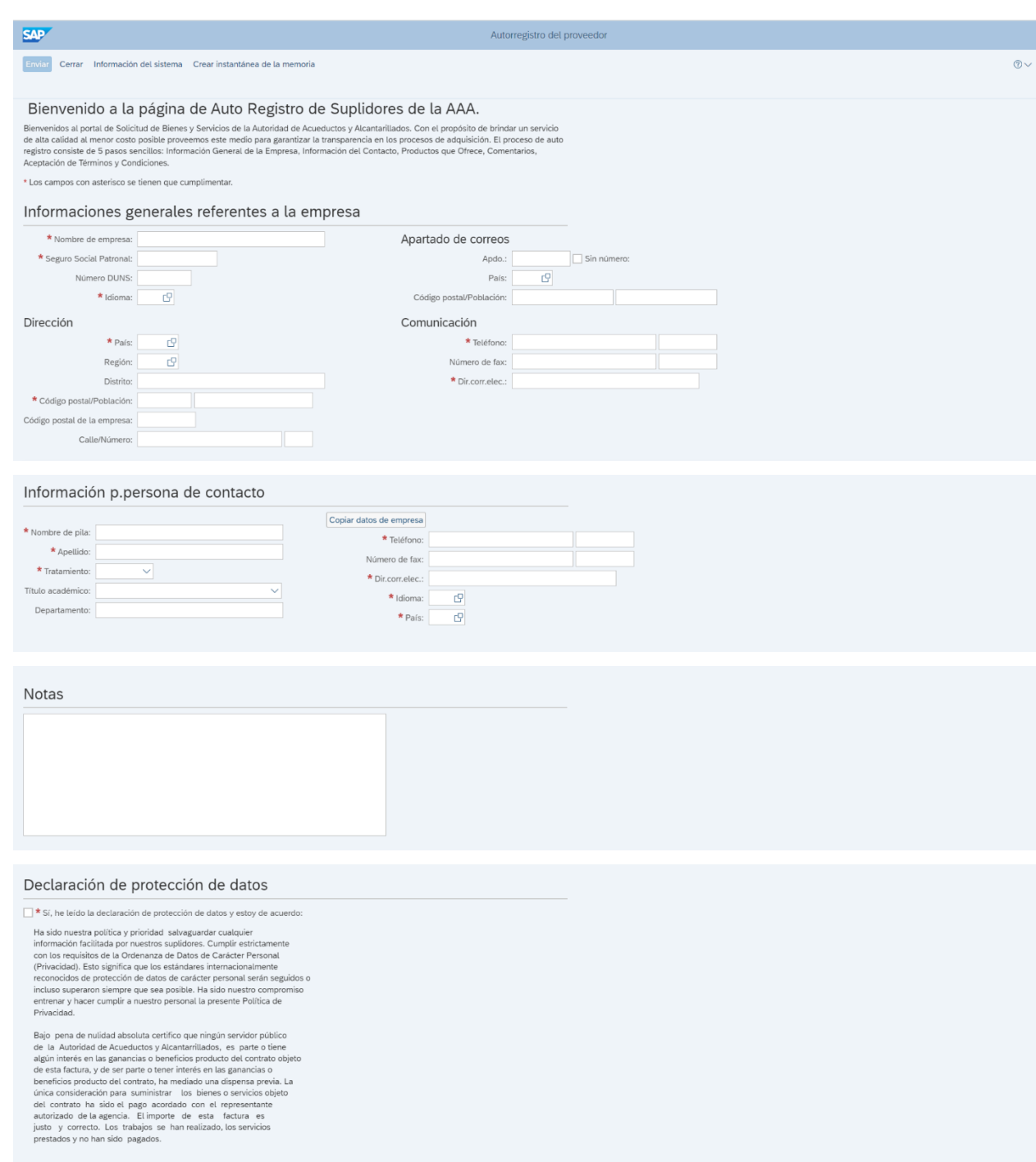

Una vez completado todos los campos obligatorios, se habilitará y deberá presionar el botón enviar.

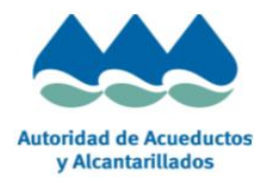

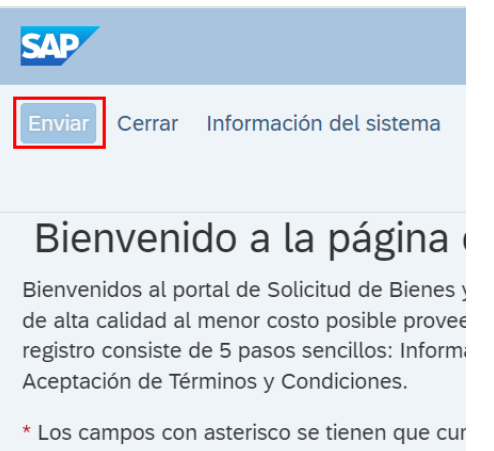

Si todos los datos obligatorios fueron correctamente completados, un pop up de aviso de auto registro realizado con éxito será mostrado.

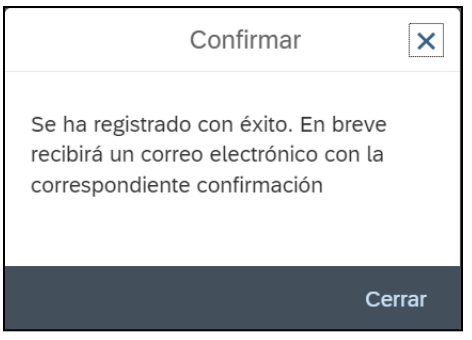

## **B) Aguardar aprobación**

A partir de este momento su registro ha sido correctamente solicitado. El mismo será evaluado por la AAA y en caso de ser aprobado se le enviará un correo electrónico al correo ingresado con sus credenciales de acceso.

# <span id="page-11-0"></span>**6. Administración de usuarios**

Ingresando a esta sección del Portal AAA usted podrá administrar sus propios usuarios.

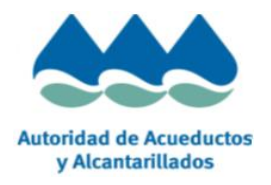

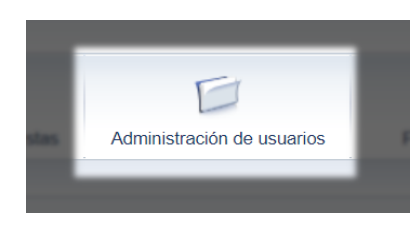

Cuando hablamos de administrar nos referimos a crear nuevos usuarios, modificar usuarios y datos existentes, borrar, y bloquear usuarios. A continuación explicamos como utilizar esta aplicación.

Al ingresar a la aplicación encontrará los siguientes detalles:

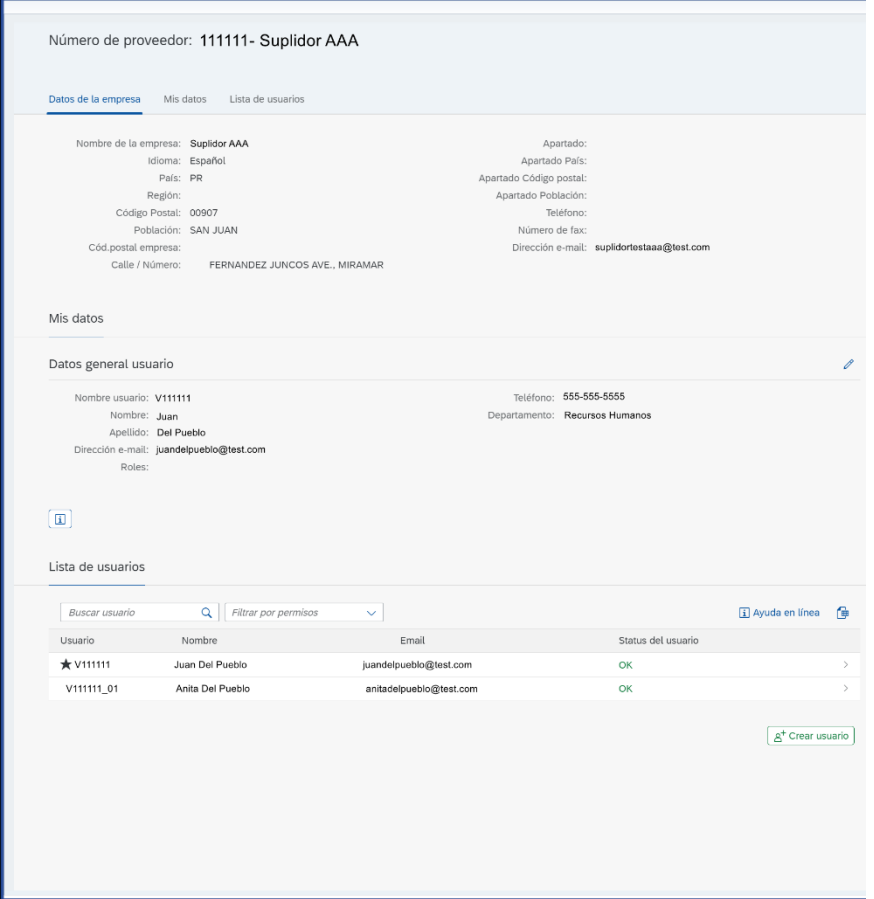

**Datos de la empresa:** Se visualizarán los diferentes datos de la empresa como dirección, teléfono etc.

**Mis Datos:** Se mostrarán los detalles del usuario que ingresó a la aplicación y sus características.

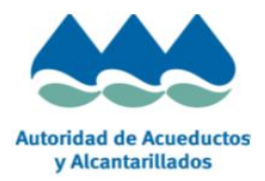

**Lista de Usuarios:** se listarán los diferentes usuarios que tiene creados en su compañía.

# <span id="page-13-0"></span>**6.1.Creación de usuarios**

Para crear un nuevo usuario usted debe dirigirse a la sección de "Lista de usuarios" y

presionar el botón de  $\frac{[a^+C_{\text{rear} \text{ usuario}}]}{[a^+C_{\text{rear} \text{ uslario}}]}$ . Cabe aclarar que solo los usuarios administradores tendrán la capacidad de crear nuevos usuarios. Los usuarios administradores se diferencian de los demás usuarios de la lista con el icono de una estrella.

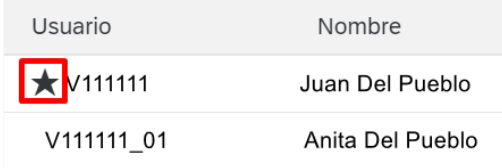

Al crear un nuevo usuario es necesario completar los siguientes campos y también aceptar la declaración de proteccion de datos:

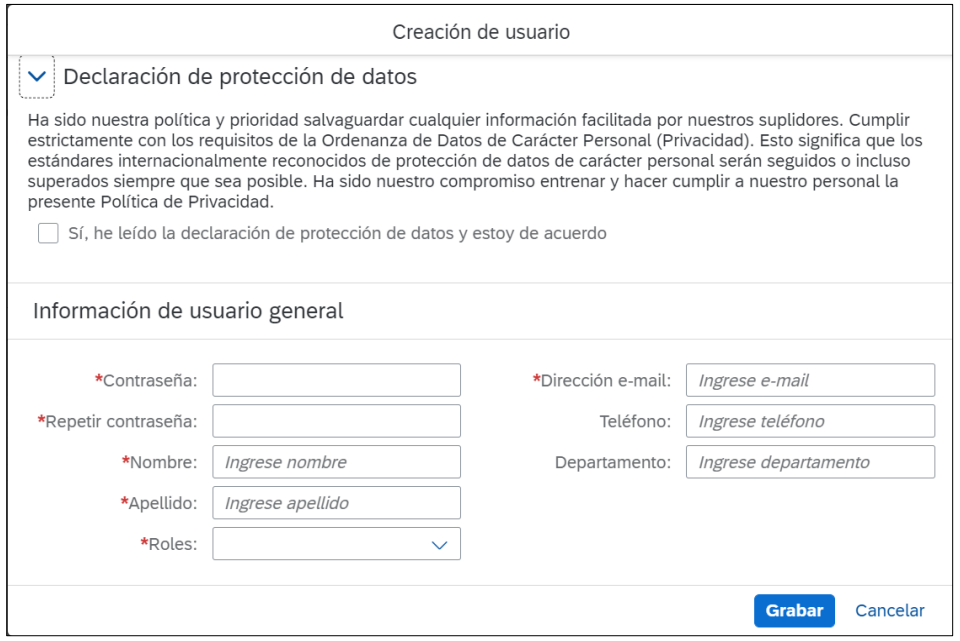

Un ejemplo de como completar estos campos es el siguiente:

Primero debe aceptar la declaración de proteccion de datos.

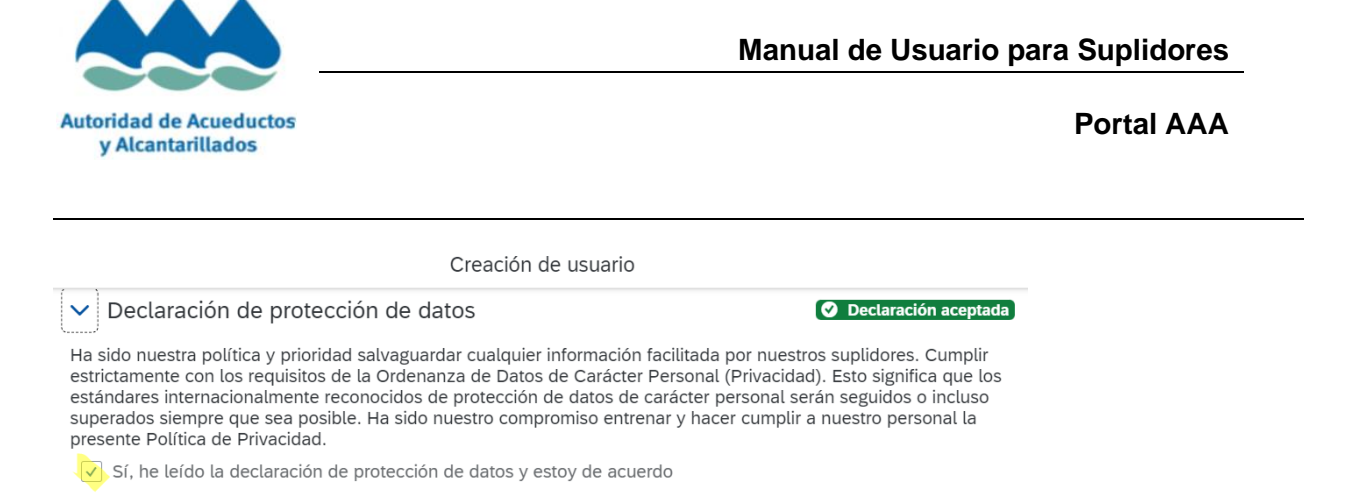

#### Luego completar los campos.

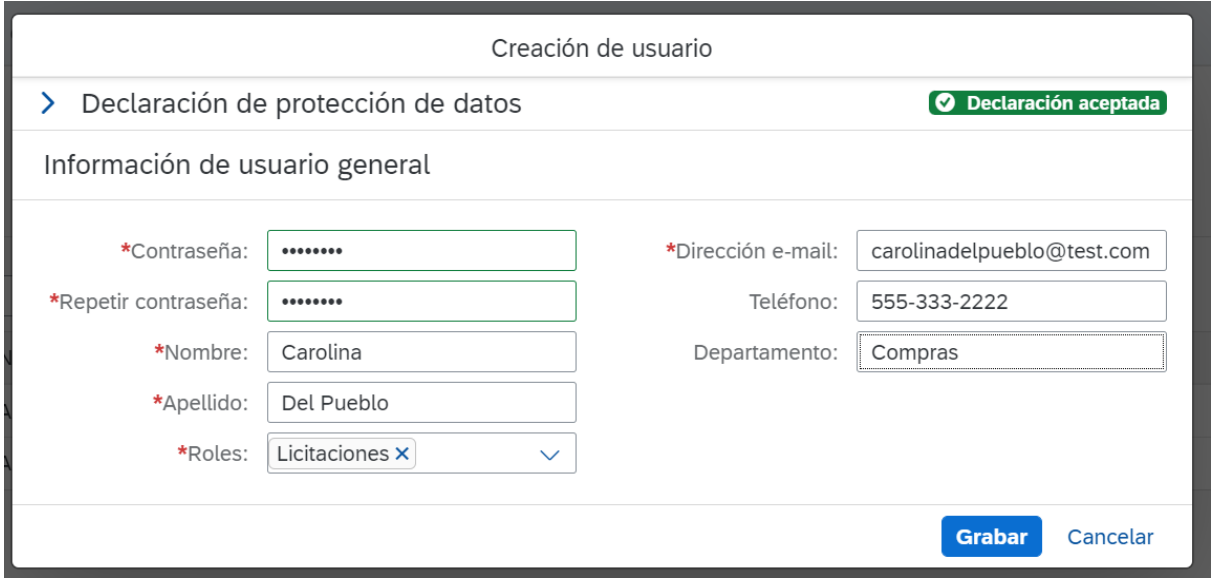

#### Algunas aclaraciones:

**Contraseña:** Debe contener como mínimos ocho caracteres y al menos un símbolo numérico.

**Direccion de e-mail:** Esta no puede ser repetida, o sea que ningún usuario puede tener el mismo email.

**Roles:** Este campo es un campo fundamental para organizar los usuarios que crea ,ya que mediante los roles se va a poder otorgar funcionalidades a los usuarios como por ejemplo: si desea que el usuario solo trabaje licitaciones entonces debe seleccionar solo el rol de licitaciones, si desea que el usuario trabaje licitaciones y envio de facturas enconces deberá seleccionar esos roles, mediante la combinación de roles se podrá diferenciar las diferentes funcionalidades de los usuarios creados.

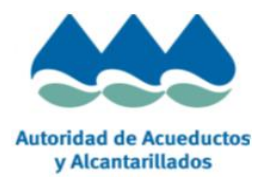

Al momento las opciones de roles son las siguientes:

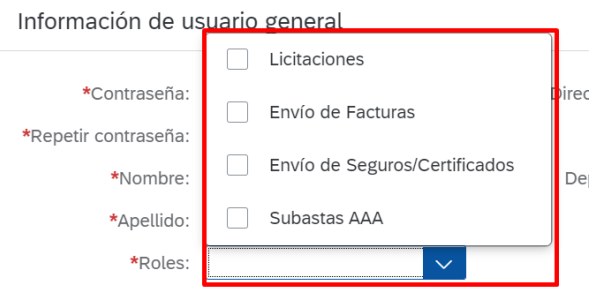

## <span id="page-15-0"></span>**6.2.Modificación de usuarios**

También en esta aplicación podra modificar los usuarios ya creados, para acceder a estas opciones debe realizar click sobre cualquier usuario de la lista y le saldrá el siguiente pop up:

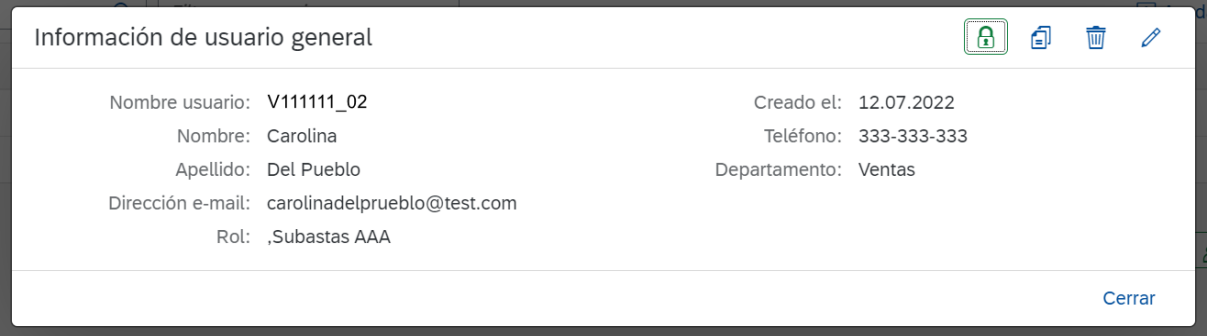

Tendrá la posibilidad de modificar cualquiera de los campos disponibles, también podrá

bolquear usuarios  $\boxed{\color{black} \mathbb{G} }$ , borrar usuarios  $\boxed{\color{black} \mathbb{G} }$ . La acción de borrado es definitiva y no se podrá recuperar ese usuario, quedará solo a modo de visualización.

## <span id="page-15-1"></span>**6.3.Modificación de mis datos**

Como última característica de esta aplicación de administración de usuarios, en la sección de mis datos, se podrá modificar cualquier campo que se muestre.

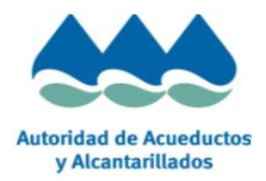

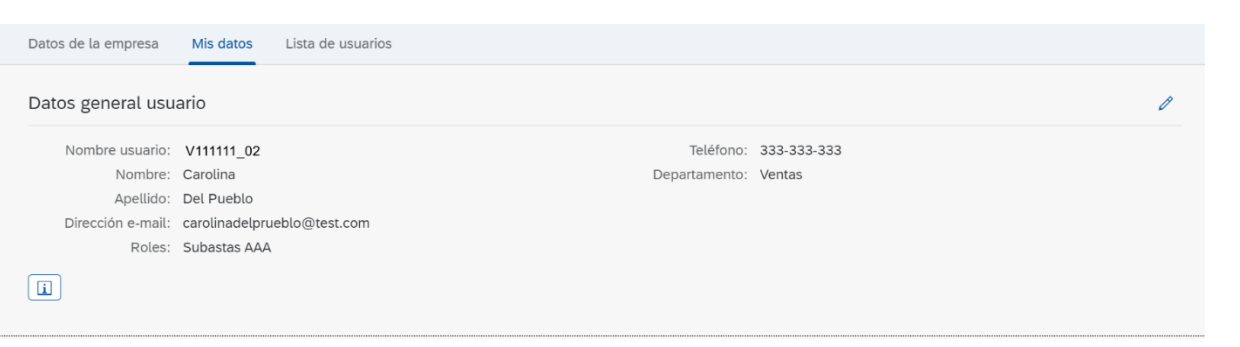

# <span id="page-16-0"></span>**6.4.Datos para Licitación**

Dentro de la Administración de usuarios usted tendrá disponible la sección "Datos para licitación". Si desea participar del proceso de licitación, entonces deberá completar los datos en esta sección:

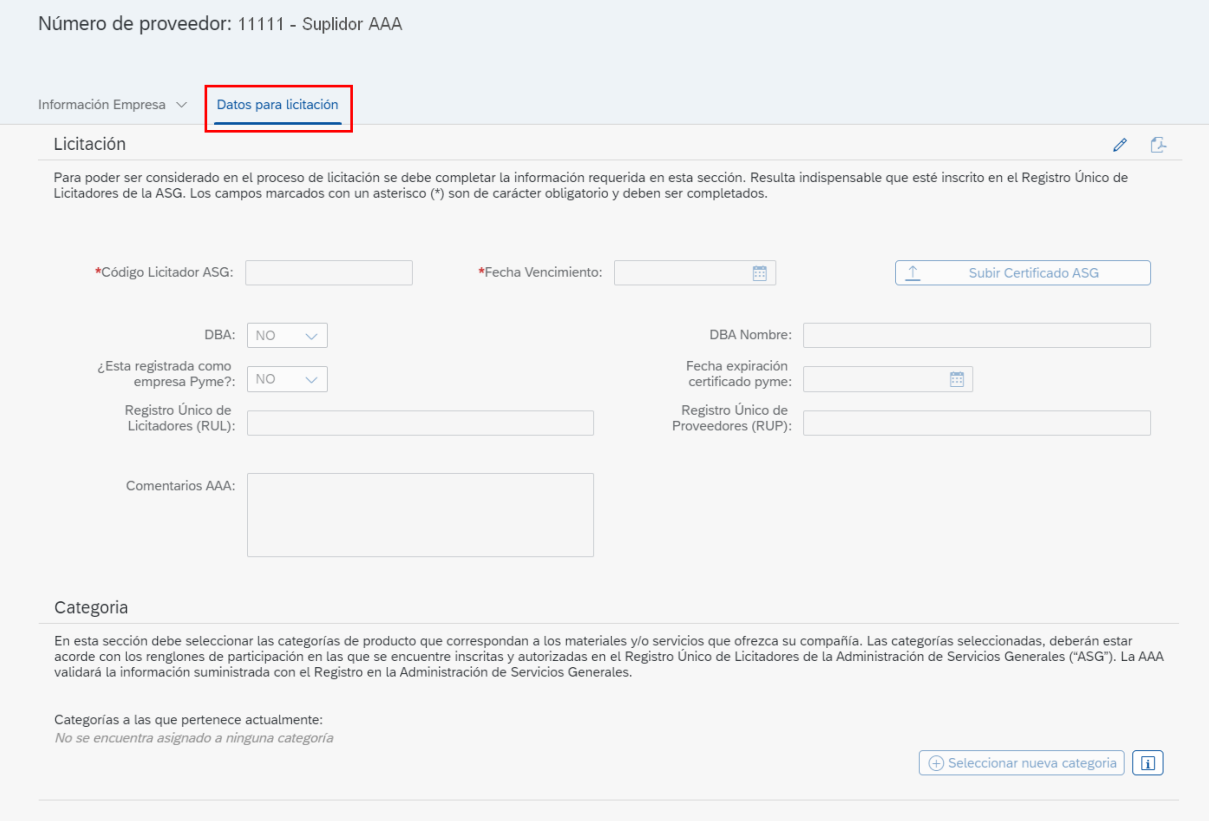

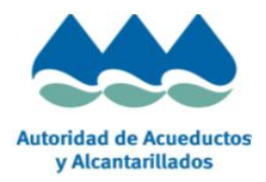

Será de carácter obligatorio que complete el "Codigo de licitador ASG" y la "Fecha Vencimiento" del certificado ASG. Para ello, presionando el lapiz <sup>2</sup> le permitirá

completar estos datos:

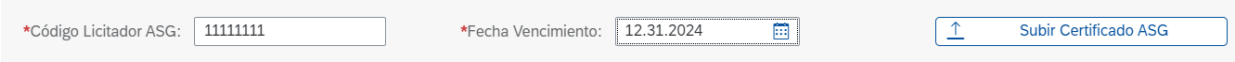

Sólo cuando complete los campos obligatorios (indicados con \*) se le habiliatará el botón "Subir Certificado ASG" y "Seleccionar nueva categoría".

La pantalla también cuenta con otros datos que usted puede completar si lo desea, tales como DBA, Nombre DBA, RUL, RUP, etc.

Cualquier información modificada en esta sección podrá grabarla presionando el botón Guardar:

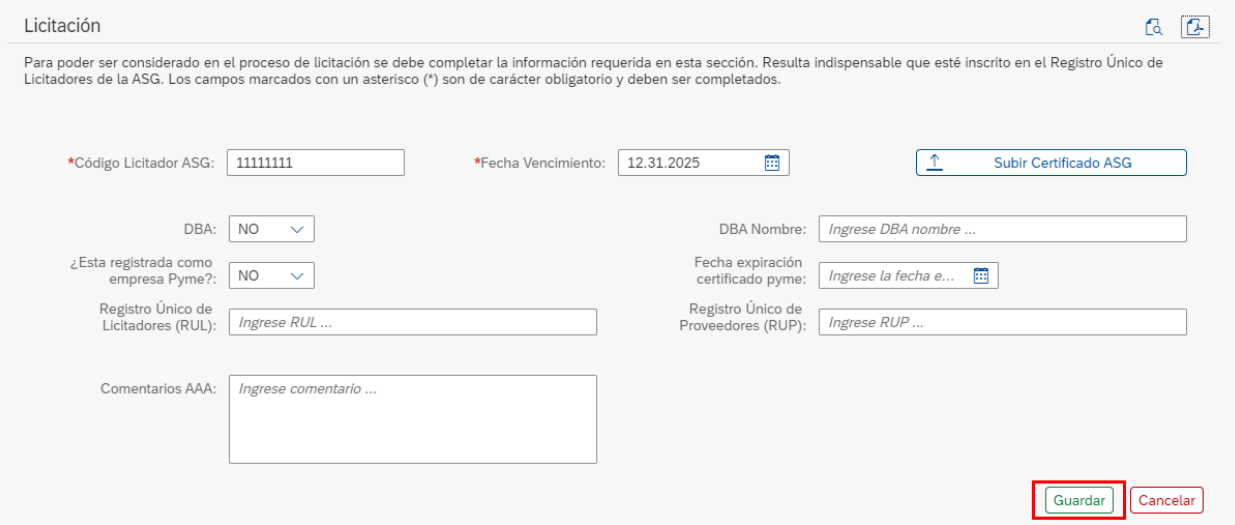

#### **Certificado ASG**

Para subir su certificado ASG, deberá presionar sobre el botón como muestra en la imagen:

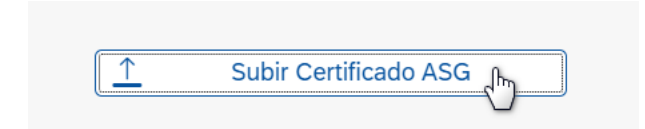

Se le abrirá una ventana y presionando el botón "Navegar" podrá buscar dentro del directorio de su máquina para seleccionar su certificado ASG:

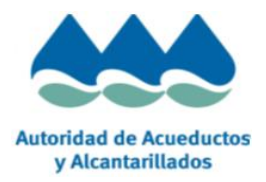

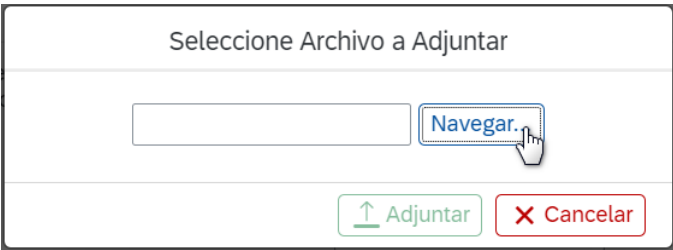

Luego de seleccionado su archivo, entonces puede presionar el botón adjuntar:

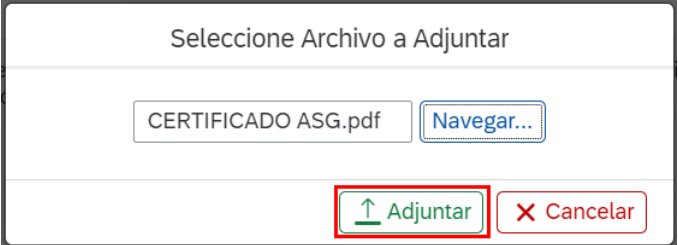

Un mensaje de éxito le incará que ha subido correctamente el archivo:

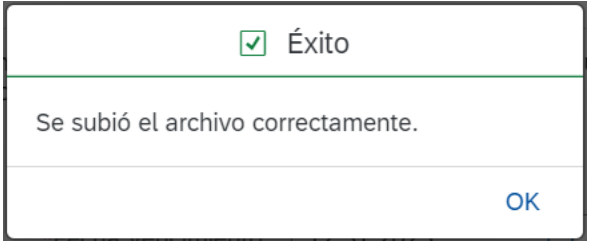

**Nota:** Tener en cuenta que el certificado debe tener formato PDF y no podrá exceder los 10MB.

Una vez adjunto el archivo puede visualizarlo presionando el icono PDF Certificado  $\mathbb{Z}$ 

#### **Categoria**

Luego de completos los datos de ASG es importate que seleccione las categorías de producto de las que desea participar en el proceso de licitación. Para ello deberá presionar en el siguiente botón:

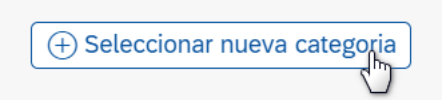

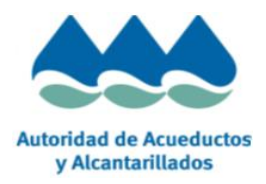

Tendrá disponible todo el listado de categorías para seleccionar, y en el caso que no identifique a cuál pertecene, entonces al final del listado encontrará la opción "Otros":

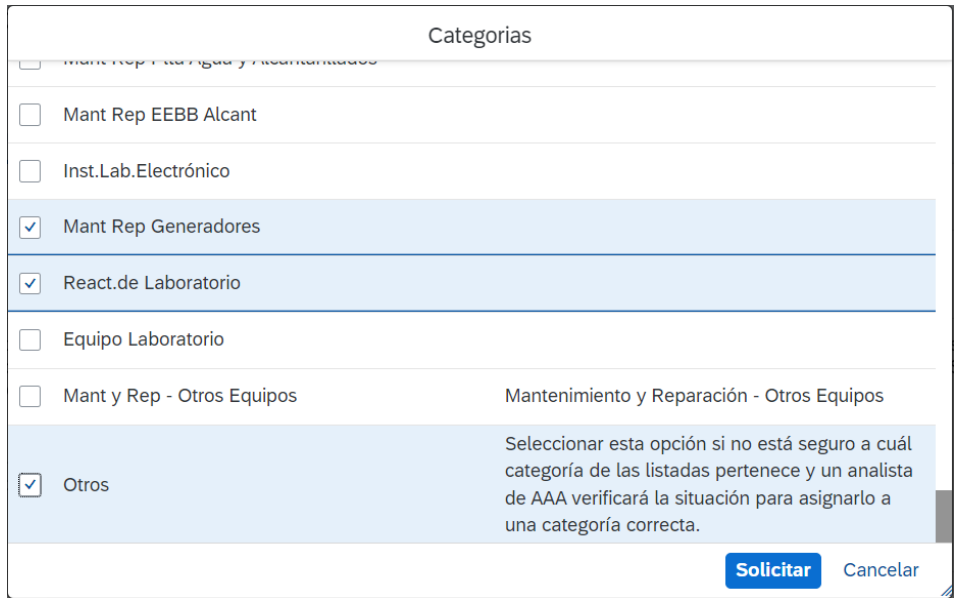

Si usted selecciona la opción "Otros", cuando presione el botón "Solicitar" se le abrirá una ventana pequeña de texto libre para que pueda indicar una breve descripción de la categoría que ofrece y luego presionar "Guardar":

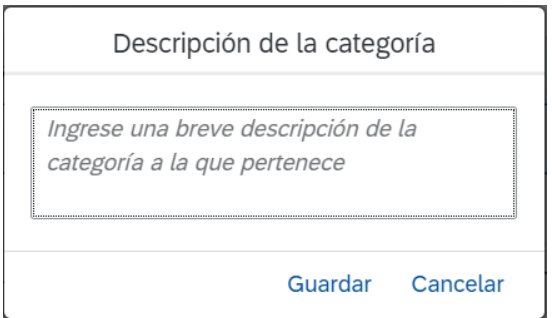

En este caso la AAA analizará el texto ingresado y lo agregará a la categoría correspondiente.

Una vez guardados los cambios solicitados de las cateogorías, se visualizará un mensaje de éxito:

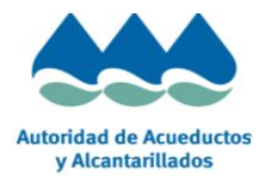

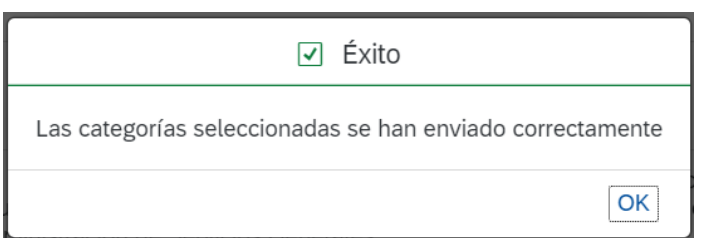

#### **Sección Notas**

En la pantalla tiene una sección de Notas donde usted puede dejar comentarios para usted mismo, o comentarios que quiera indicar a la AAA. Todos las descripciones ingresadas en este cuadro se enviarán mediante correo electrónico al Portal AAA (Sistema integrado de Compras).

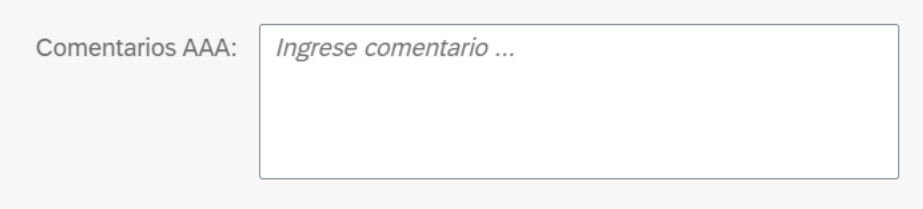

Todos los campos modificados en la pantalla, certificado adjunto o categoría solicitada, se comunicarán al Portal AAA (Sistema Integrado de Compras) mediante correo electrónico. La AAA analizará la información enviada.

Recuerde que para participar del proceso de licitación deberá estar registrado en el Registro Único de Licitadores de la ASG. Y las categorías solicitadas deberán estar acorde a los renglones de participación establecidos en el RUL de la Administración de Servicios Generales ("ASG").

Si la AAA ha validado correctamente su información y registro en las cateogorías solicitadas, entonces lo verá actualizado en la siguiente sección:

Categorías a las que pertenece actualmente: \* Mant y Rep - Otros Equipos

A partir de aquí comenzará a participar del proceso de licitaciones.

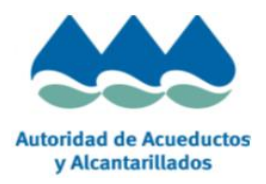

# <span id="page-21-0"></span>**7. Proceso de Licitación**

El proceso de licitación es el proceso por el cual la AAA solicita a sus proveedores cotizaciones para determinados productos y/o servicios.

Si usted fue invitado a una licitación podrá realizar su oferta, la cual al término del plazo de presentación de oferta será evaluada en conjunto con las otras ofertas recibidas.

En el presente modulo se indican los pasos a seguir para visualizar licitaciones y las acciones necesarias para presentar su oferta.

# <span id="page-21-1"></span>**7.1. Visualizar Licitación**

Para visualizar las licitaciones usted tendrá un menú disponible en su pantalla en el cual debe presionar el botón de "Licitaciones y Subastas". Mostramos el ejemplo de este botón a continuación:

r ▶ Historial Favoritos Vista

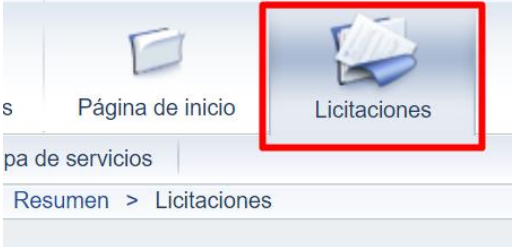

Al hacerlo, se desplegará un reporte con todas las licitaciones a las que ha sido asignado. Nota: Recuerde presionar el botón actualizar para visualizar siempre todas las licitaciones. Mostramos el ejemplo de este botón a continuación: Consultas activas

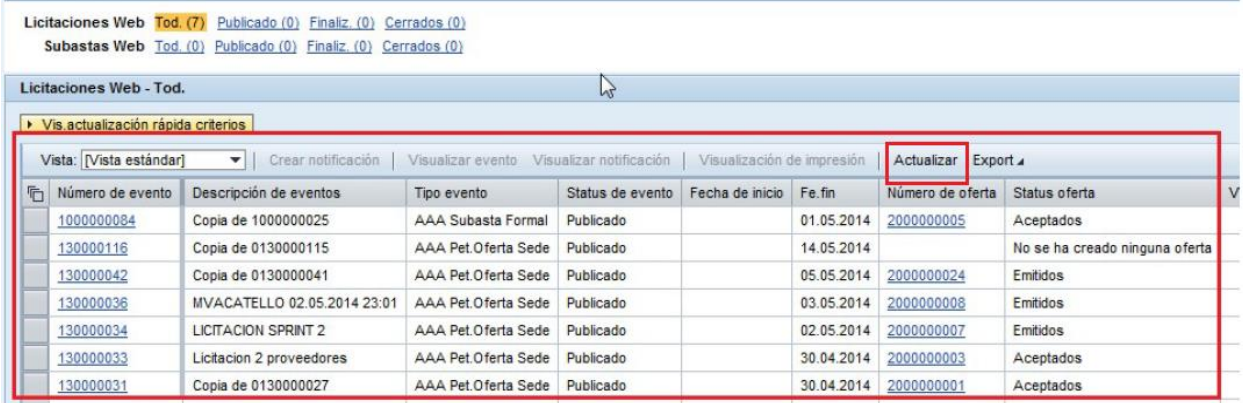

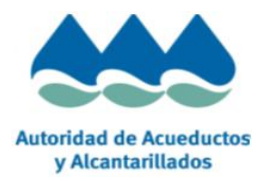

Dentro de dicho reporte, se deberá buscar la licitación a la que fue invitado, y una vez encontrada, seleccionar y presionar el botón "**Visualizar Evento**".

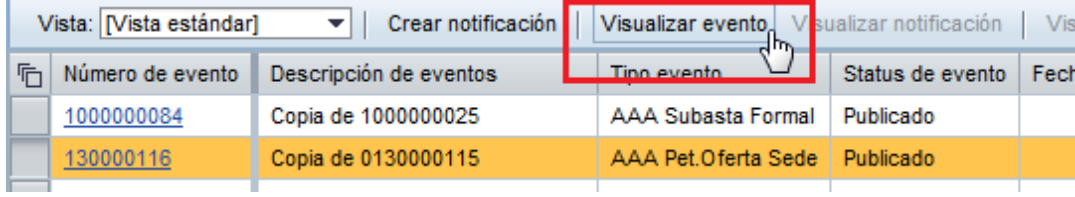

Además de visualizar el detalle de la licitación a la que fue invitado, en esta nueva pantalla usted puede informar su intención de participación en la misma. La intención de participación es informada a la AAA, e implica que será notificado ante cualquier cambio en la licitación. Mostramos el ejemplo de esta pantalla a continuación:

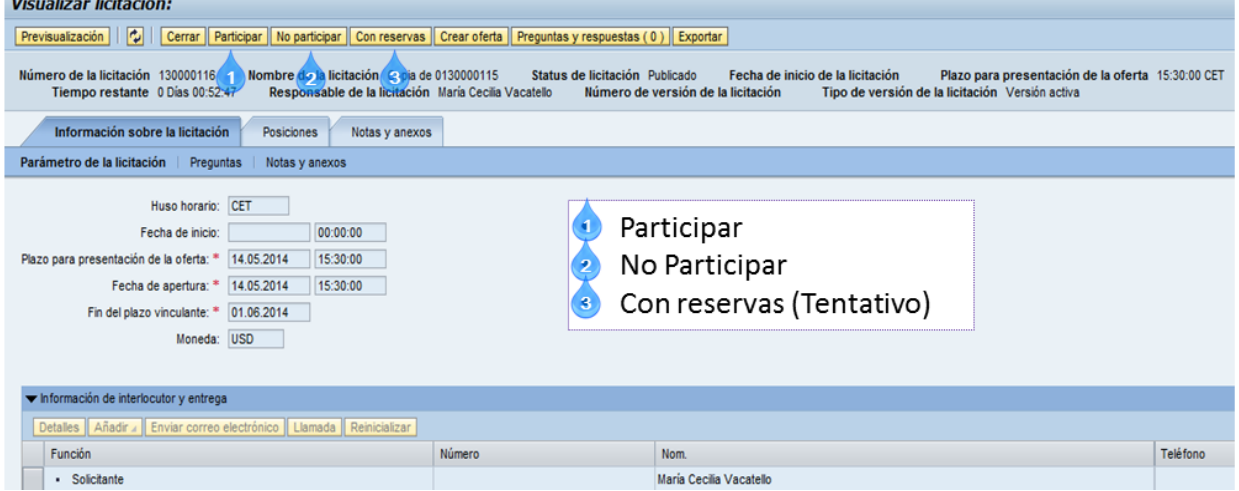

Si usted no es un usuario administrador pero tiene el rol de licitaciones, para participar en una licitación debe presionar el botón de Inscribir

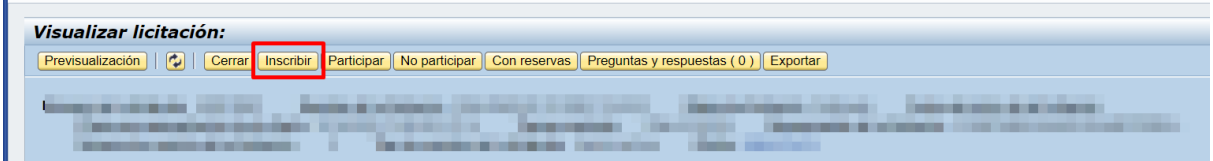

# <span id="page-22-0"></span>**7.2.Creación de Oferta**

Para ello, en la pantalla donde se visualiza la licitación, presionar el botón "**Crear oferta**", y completar la misma con las condiciones antes de enviarla a AAA.

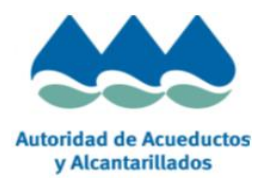

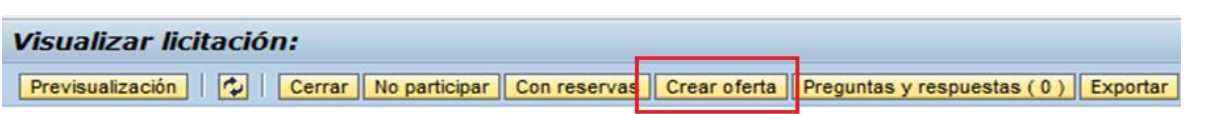

Al crear la oferta, el suplidor deberá completar las preguntas por defecto obligatorias para cumplir con el código de ética y regulaciones que requiere AAA. El suplidor debe dar su consentimiento a las siguientes preguntas:

- Código de Ética Ley 84-2002: Me comprometo a cumplir el código Ética para contratistas y suplidores de las Agencias Ejecutivas del Estado Libre Asociado de Puerto Rico. Más información en http://www.acueductospr.com/NUESTRAAUTORIDAD/sic.html
- Ley de Preferencia Todo Suplidor que este en el Participante del Programa de Preferencia Local en las Compras del Gobierno deberá someter junto con su oferta, copia de la Resolución concediendo beneficios a artículos o servicios conforme a la Ley 14-2004.
- Suplidor PYMES Añadir una nota en su oferta si su compañía posee la Certificación como PYMES en Puerto Rico. (Ley de Apoyo a Microempresa y al Pequeño y Mediano Comerciante Ley 62-2014)

Las mismas se encuentran en la parte de **Información sobre la licitación** → **Preguntas:**

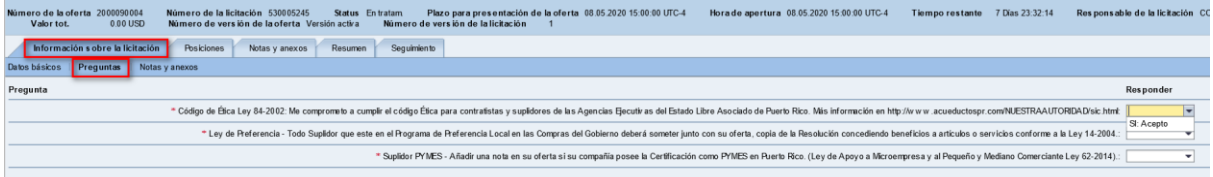

Si no indica "SI: acepto" entonces no podrá enviar la oferta.

Ya en la pantalla de creación de la oferta (pestaña **Posiciones**), se deberá completar las columnas de "**Cantidad ofrecida**" y de "**Precio**". Adicionalmente, se puede incluir **anexos** y **textos extendidos** que serán enviados en conjunto con la oferta.

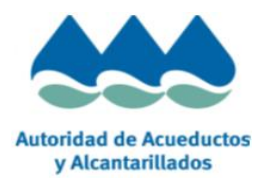

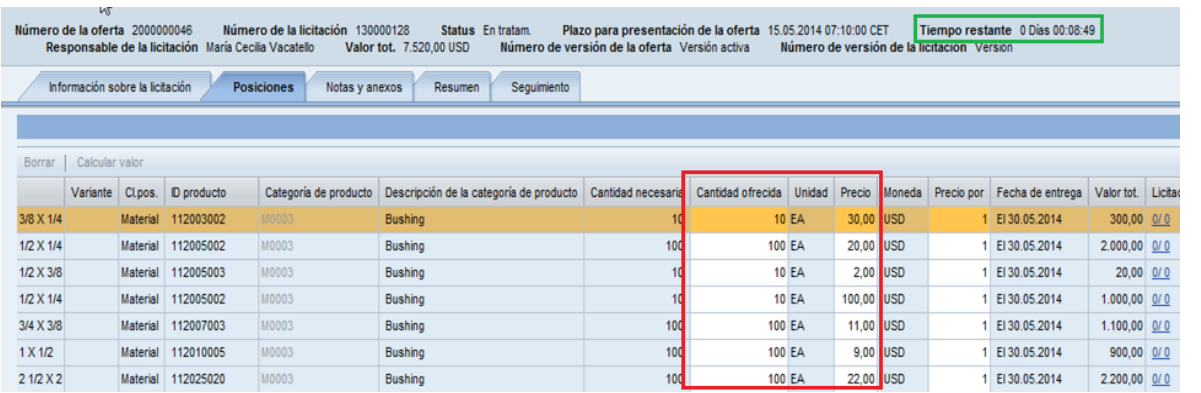

Nota: Dentro de la pantalla también se puede apreciar de forma online, el **Tiempo Restante** que queda para presentar la oferta.

Para el caso de posiciones de material, se debe completar de manera obligatoria la pregunta por defecto que se refiere a Marca, Modelo, Garantía y tiempo de Entrega del material solicitado.

Esto se encuentra en el detalle de la posición, solapa **"Preguntas":**

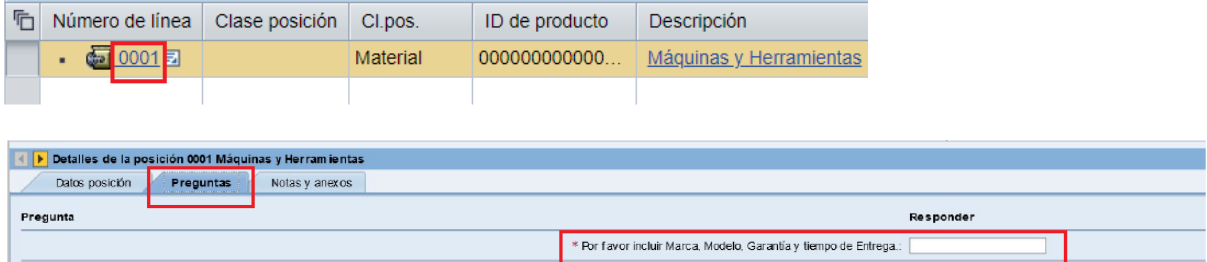

Esto se deberá completar por cada posición de tipo Material.

**Para posiciones de servicios** se podrá ofertar desplegando el nodo como se muestra a continuación:

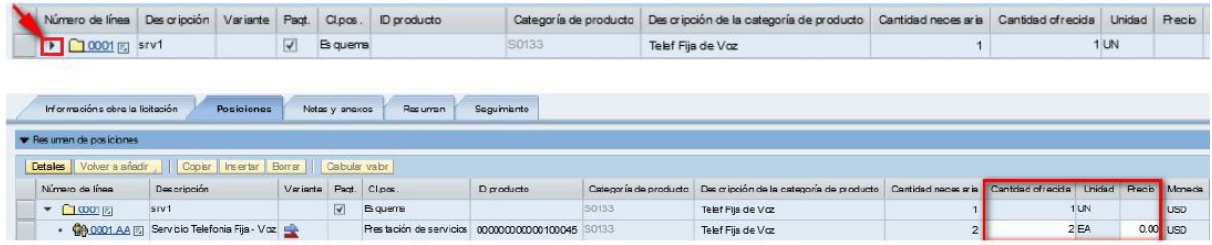

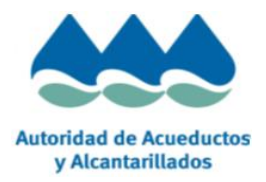

**Posiciones que no se desean cotizar:** Si la licitación tiene una o más posiciones que no se van a cotizar, deberán escribir 0 en CANTIDAD OFRECIDA.

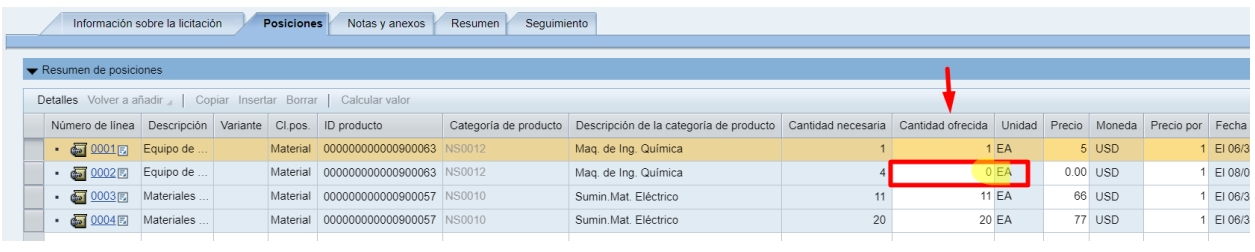

Luego, el suplidor puede ingresar notas o anexos tanto a nivel cabecera como a nivel de posición:

**Notas y anexos (cabecera):** Las mismas se encuentran como muestra la siguiente imagen:

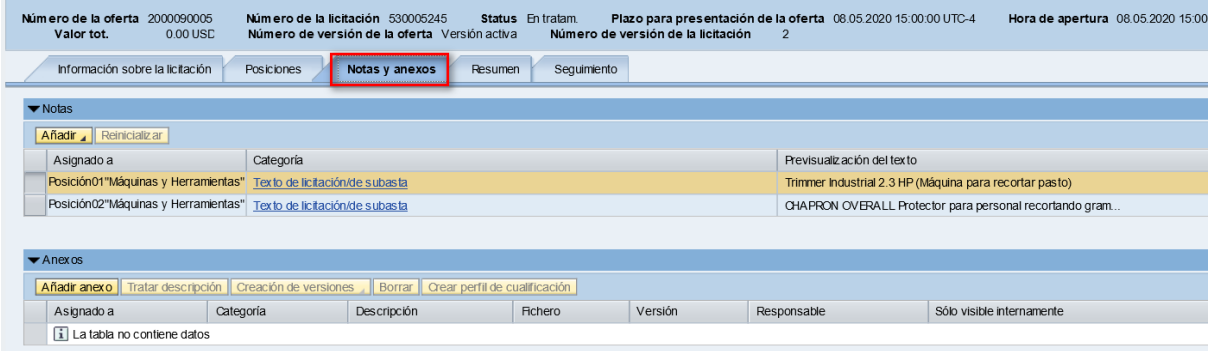

Para añadir una nota debe presionar el botón "Añadir" y luego "Notas del licitante":

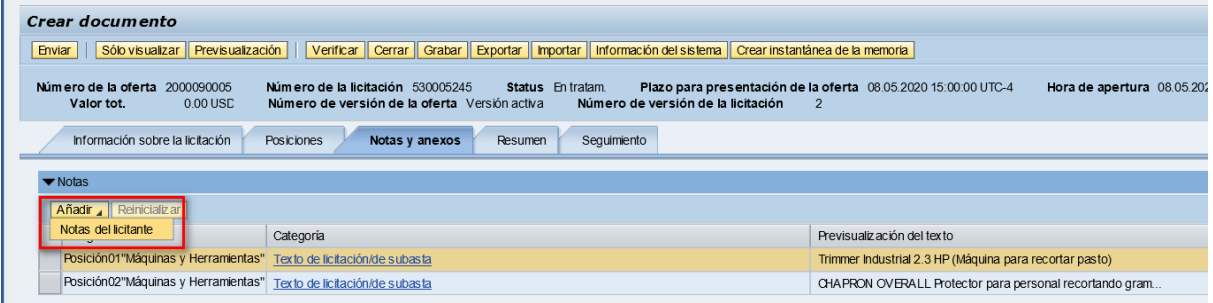

Luego se le abrira una ventana para completar la nota que el suplidor desee agregar:

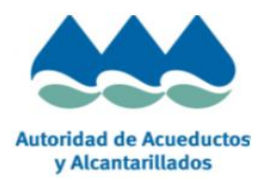

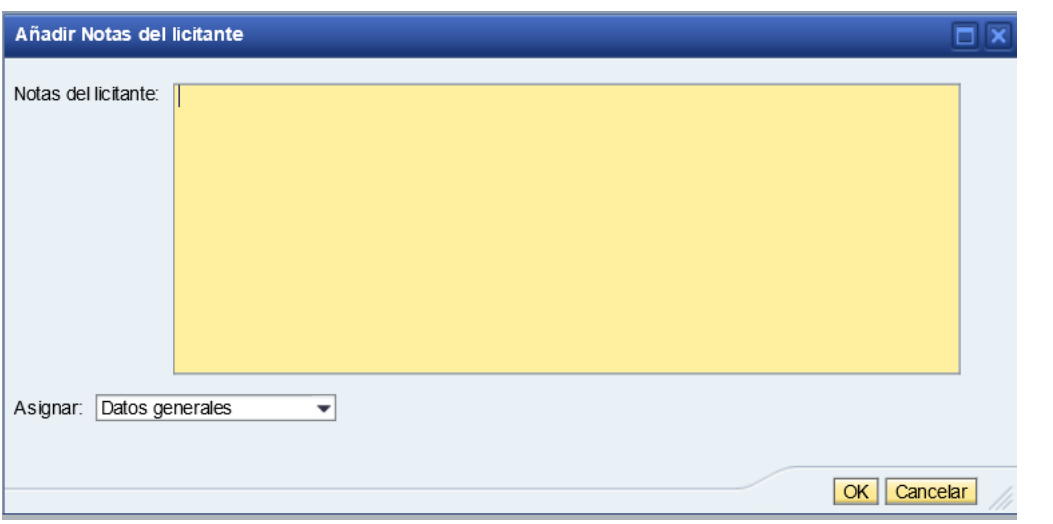

Una vez agregada la nota, cuando presione OK verá la linea agregada con una previsualización del texto:

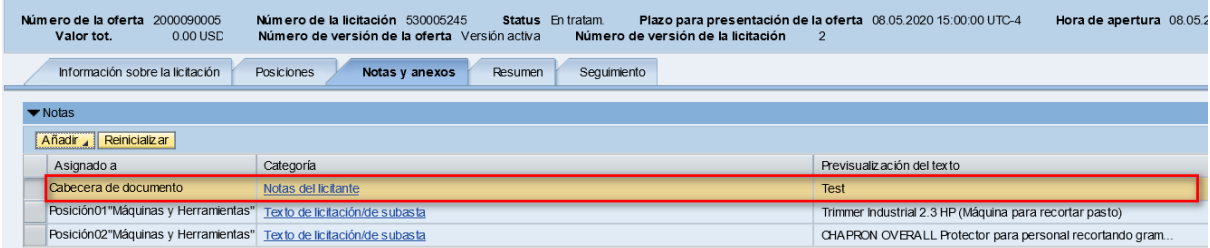

Para añadir anexos, se deberá presionar el botón "**Añadir Anexos**" y se abrirá una ventana para buscar de manera local en la máquina del suplidor el archivo que desee agregar (PDF, .DOC, .XLS, JPG, Etc)

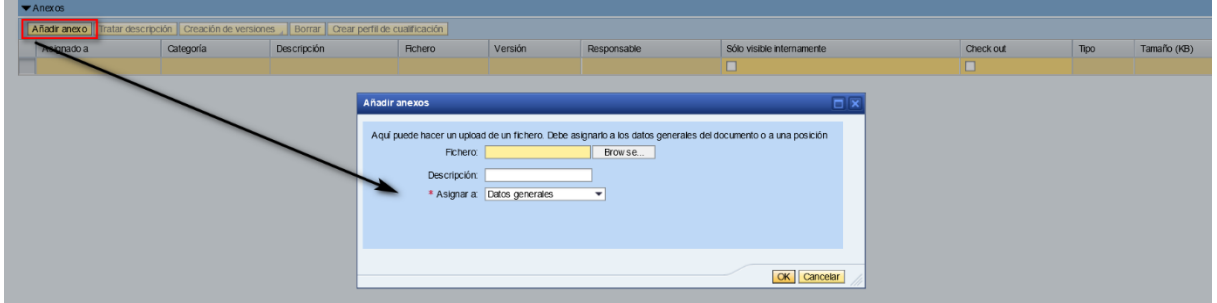

Una vez que seleccione el fichero, le puede indicar una descrpción si desea y luego presiona el botón OK y verá a linea agregada, con todos los detalles del archivo:

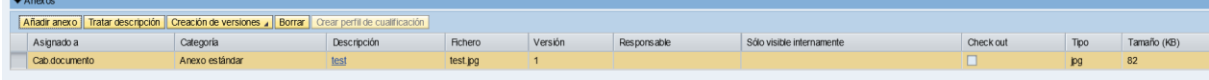

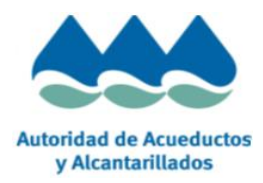

**Nota: El archivo anexado no debe excederse de los 10 MB.** 

**Notas y anexos (posición):** La opción de Notas y anexos también se encuentra a nivel posición, yendo al detalle de la posición y luego a la solapa **"Notas y anexos":**

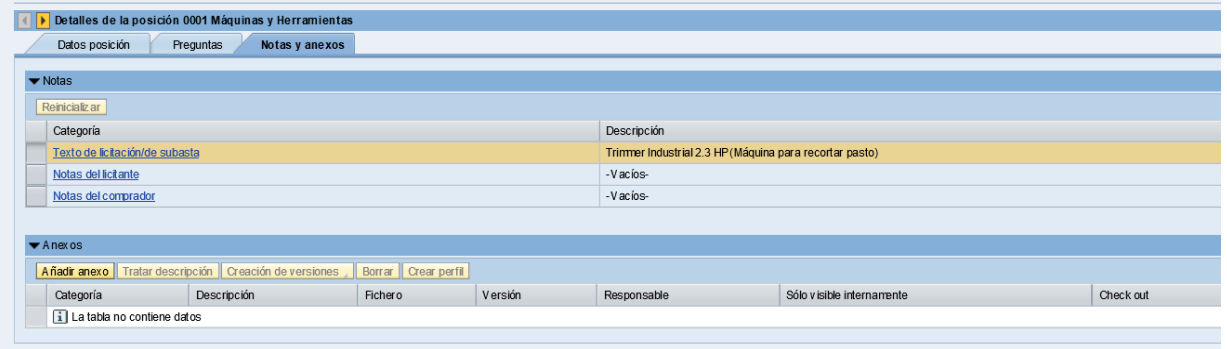

La funcionalidad de las notas y anexos son las mismas que describimos para cabecera. Lo diferente es que a nivel posición se encuentran 2 tipos de nota que el suplidor podrá ingresar:

- Notas del licitante.
- Notas del comprador.

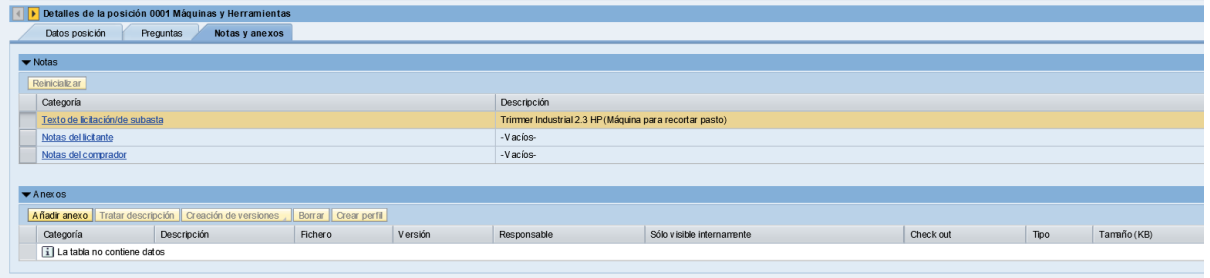

Una vez se haya completado la oferta, puede ver las condiciones de esta en la solapa de "**Resumen**" y presionando el botón de "**Enviar**", se someterá su propuesta a la licitación.

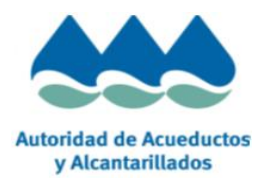

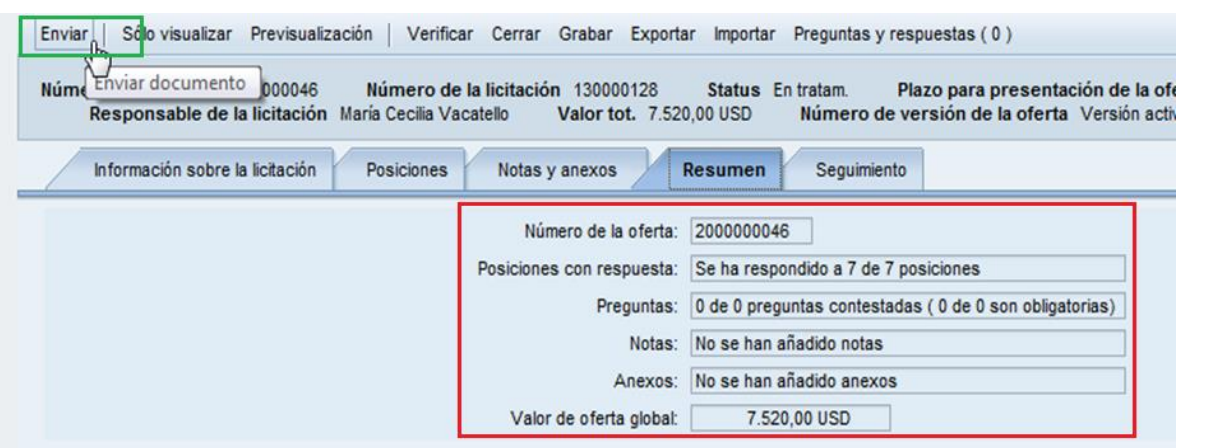

Nota: Tenga en cuenta que solamente se aceptarán las ofertas que se envíen. Si creó su oferta pera solo la guardó, la misma no estará será considerada.

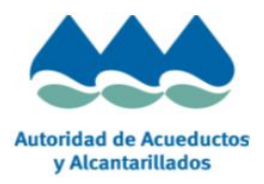

# <span id="page-29-0"></span>**8. Proceso de Envío de Factura**

A través del sistema usted como proveedor podrá enviar las facturas. El SIC es el mecanismo de notificación que recomienda la AAA ya que registra electrónicamente tanto la factura como la fecha en que fue sometida, con esta fecha comienza el proceso para el vencimiento de la factura.

Para enviar la(s) facturas(s) son necesarios los siguientes requisitos:

- 1. Disponer de un usuario habilitado en el sistema.
- 2. Tener un pedido de compra emitido por la AAA.
- 3. Disponer de la factura digitalizada (Formato PDF o JPG)

Aclaraciones sobre el proceso:

. Si usted envía la factura a través del sistema no será necesario que envíe las facturas nuevamente a las oficinas de la AAA.

. El envío de las facturas por este medio es la manera más confiable para el recibo de facturas. Sin embargo, la AAA seguirá recibiendo la factura impresa por correo o directamente en nuestras oficinas.

. Las facturas registradas en el sistema serán procesadas bajo los mismos controles que actualmente utiliza el departamento de cuentas a pagar de la AAA. De existir alguna discrepancia en la misma, no se procesará.

## <span id="page-29-1"></span>**8.1.Registro de Factura**

Debe acceder al SIC https://sic.acueductospr.com/

Para registrar su factura deberá seleccionar dentro del menú el icono de facturas y abonos

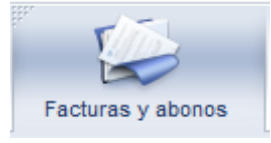

Posteriormente presione el botón registrar factura como se muestra en la imagen

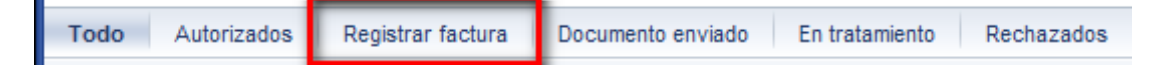

Una vez seleccionado el referido botón, debe presionarse el botón de "Crear Factura". Debe seleccionar la opción de crear factura para un pedido. Siempre debe seleccionar la opción para un pedido. Mostramos el ejemplo de este botón en la pantalla a continuación:

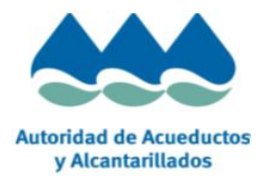

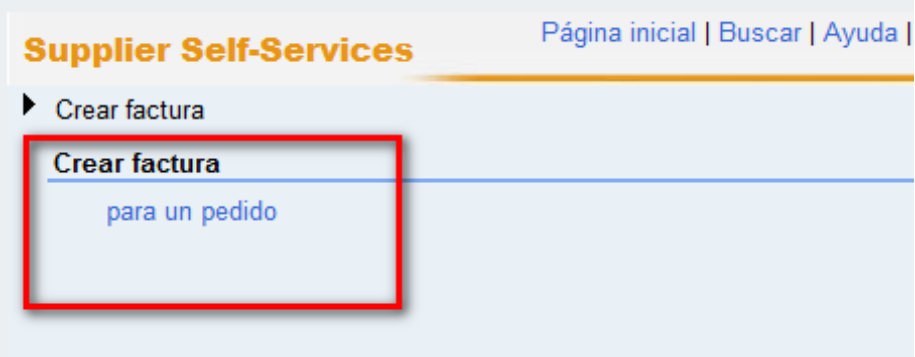

**Nota: Siempre seleccione la opción para un pedido.** 

Una vez seleccionada la opción indicada, se visualizarán todos los pedidos que le han sido adjudicados y que están disponible para facturar.

Para la creación de la factura deberá seleccionar el Pedido y presionar el botón de "Crear Factura".

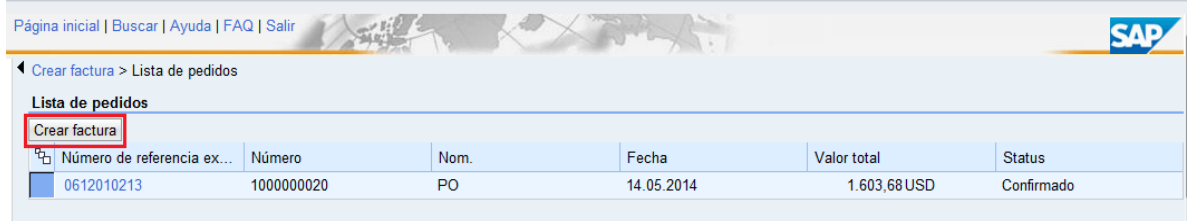

#### **Campos de Factura**

#### <span id="page-30-0"></span>**8.1.1. Información general**

- **ENúmero:** Deberá ingresar su número de factura. El mismo es un campo obligatorio.
- **ELA Nombre: Puede agregar una breve descripción de la factura. Este campo es solo** de carácter descriptivo.
- **El Numero de Referencia Externo: Es el número de pedido que está facturando.**
- **Eecha de Factura: Deberá completar la fecha de su factura.**
- **El Status:** Al momento de enviar la factura este campo se actualizará con el status de "Enviado".

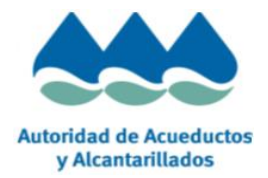

**INonto Total de la Factura: Es el monto total de la factura que desea enviar.** 

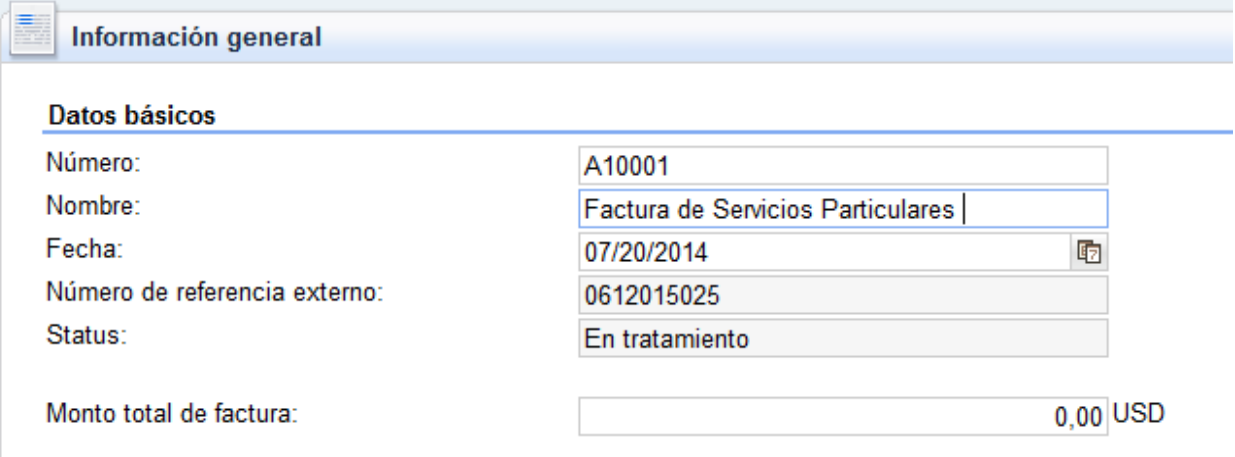

#### <span id="page-31-0"></span>**8.1.2. Resumen de Posiciones**

En esta sección el sistema automáticamente indica las posiciones (o campos de información) que se encuentran en el pedido para el cual se desea someter una factura en la pantalla de "Resumen de Posiciones"). En esta pantalla, debe actualizar los campos de cantidad y valor neto.

- Cantidad:
	- o El campo de cantidad se utilizará para facturaciones parciales de materiales. Podrá actualizar el campo con un valor menor si desea realizar una facturación parcial. Nunca podrá ingresar mayor cantidad de lo que fue establecido en el pedido.
	- o
	- o Para realizar factura parcial en un campo de servicio, y la cantidad es 1, deberá modificar el valor neto de la línea correspondiente por el monto total correspondiente al servicio.

• Valor Neto: El campo de valor neto se utilizará para facturaciones parciales de servicios.

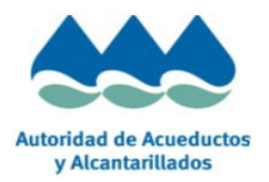

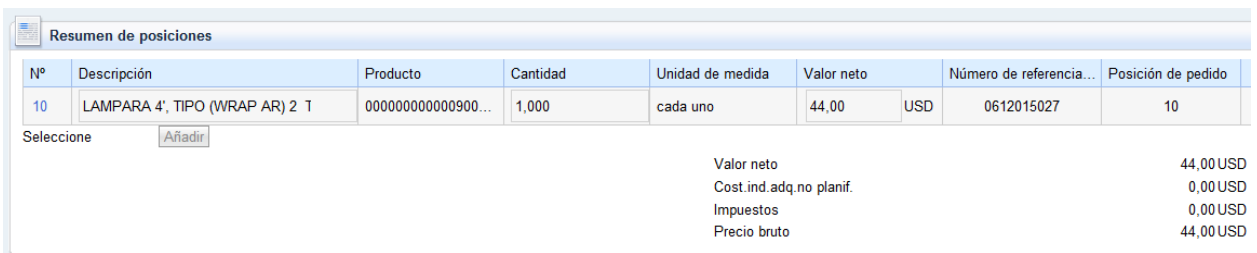

Nota: En caso de no querer facturar una posición (o campo de información) debe

presionar el zafacón en esa posición para eliminar la misma.  $\Box$ , esta acción no elimina la posición del pedido, esta posición seguirá estando disponible para envío de futuras facturas.

Si presionó este botón por error, puede cancelar esa factura (presionando el botón cancelar) y comenzar el proceso nuevamente.

Mostramos el ejemplo de la pantalla de "Resumen de Posiciones" a continuación:

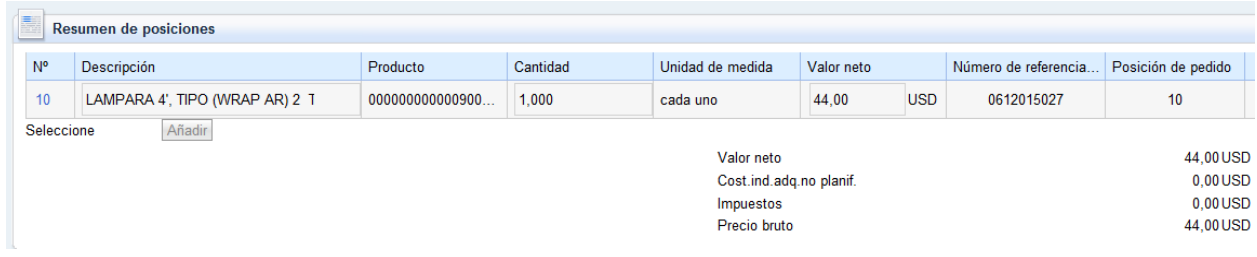

El valor neto siempre debe ser igual al monto total de la factura.

#### <span id="page-32-0"></span>**8.1.3. Anejo factura digitalizada**

Es requisito que el proveedor aneje la factura digitalizada.

De no adjuntar la misma el sistema le indicará un mensaje de error y no le permitirá continuar.

Para adjuntar la factura es necesario que presione el botón de "Insertar/Visualizar Archivo". Mostramos el ejemplo de este botón a continuación:

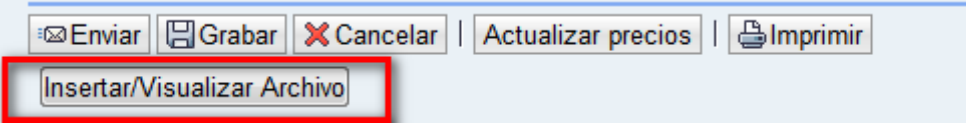

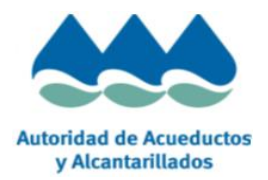

Luego de presionar este botón, una nueva ventana se abrirá para que pueda adjuntar su factura.

Es obligatorio aceptar la cláusula de bajo pena de nulidad para poder adjuntar los archivos.

Para buscar la misma dentro de los archivos, presione el botón de "*Browse*" y seleccione el archivo correspondiente en su computadora. Una vez seleccionado presione el botón de subir archivo.

**Nota**: Los formatos aceptados por la AAA son PDF y JPG.

Si desea confirmar que el archivo ha sido subido satisfactoriamente puede presionar el botón "Ver archivo". El mismo se abrirá directamente en su equipo.

En caso de que percatarse que el archivo está equivocado puede borrar el archivo presionando el botón "Borrar Archivo" y proceder a subir el archivo nuevamente.

Mostramos el ejemplo de esta pantalla a continuación:

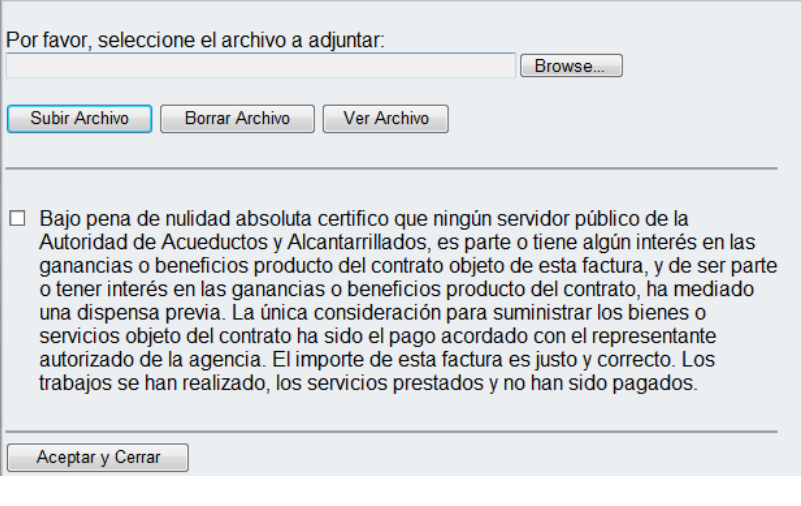

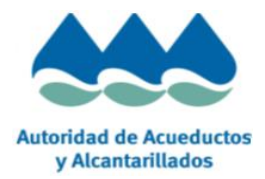

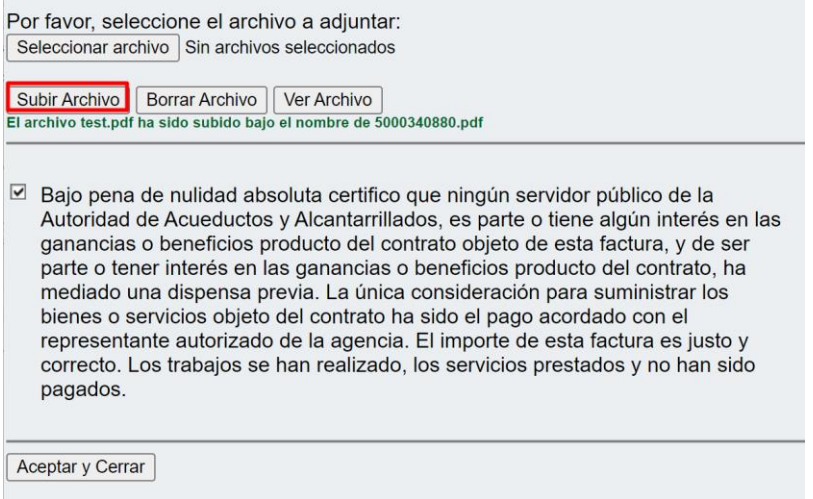

## <span id="page-34-0"></span>**8.1.4. Acciones de Facturas**

Finalizado el registro de la factura, el sistema provee distintas acciones a realizar.

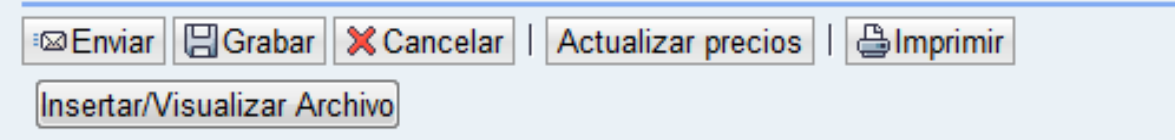

Detalle de funcionalidad:

- **·** Enviar: Envía la factura.
- Grabar: Guarda los cambios y permite su tratamiento posterior. No envía la factura.
- Cancelar: Cierra la ventana, sin guardar los cambios efectuados.
- Actualizar Precios: Actualiza el precio total de la factura en base a los cambios de cantidad facturada de las posiciones.
- Imprimir: Genera un PDF con la información de la factura.
- Insertar / Visualizar Archivo: Permite adjuntar la factura digitalizada (mencionado en punto anterior)

Mostramos el ejemplo de la pantalla con estas acciones a continuación:

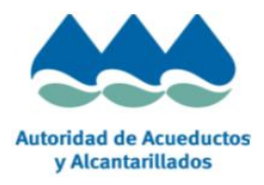

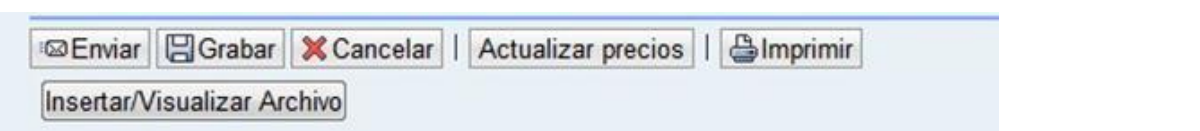

Si presiona el botón de "Enviar" un mensaje le avisa si se ha procesado correctamente. Adicionalmente el status del documento se actualiza a "Documento enviado". Como indicamos anteriormente, a partir de este momento la factura pasará a ser verificada y procesada por el departamento de cuentas a pagar.

Mostramos el ejemplo de la pantalla a continuación:

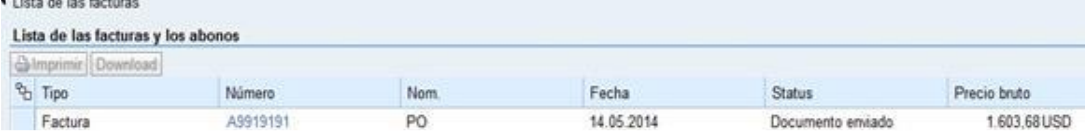

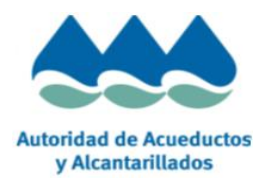

# <span id="page-36-0"></span>**8.2.Errores Frecuentes en envío de factura**

A continuación, se dejan para su referencia algunos de errores más frecuentes con las acciones a seguir.

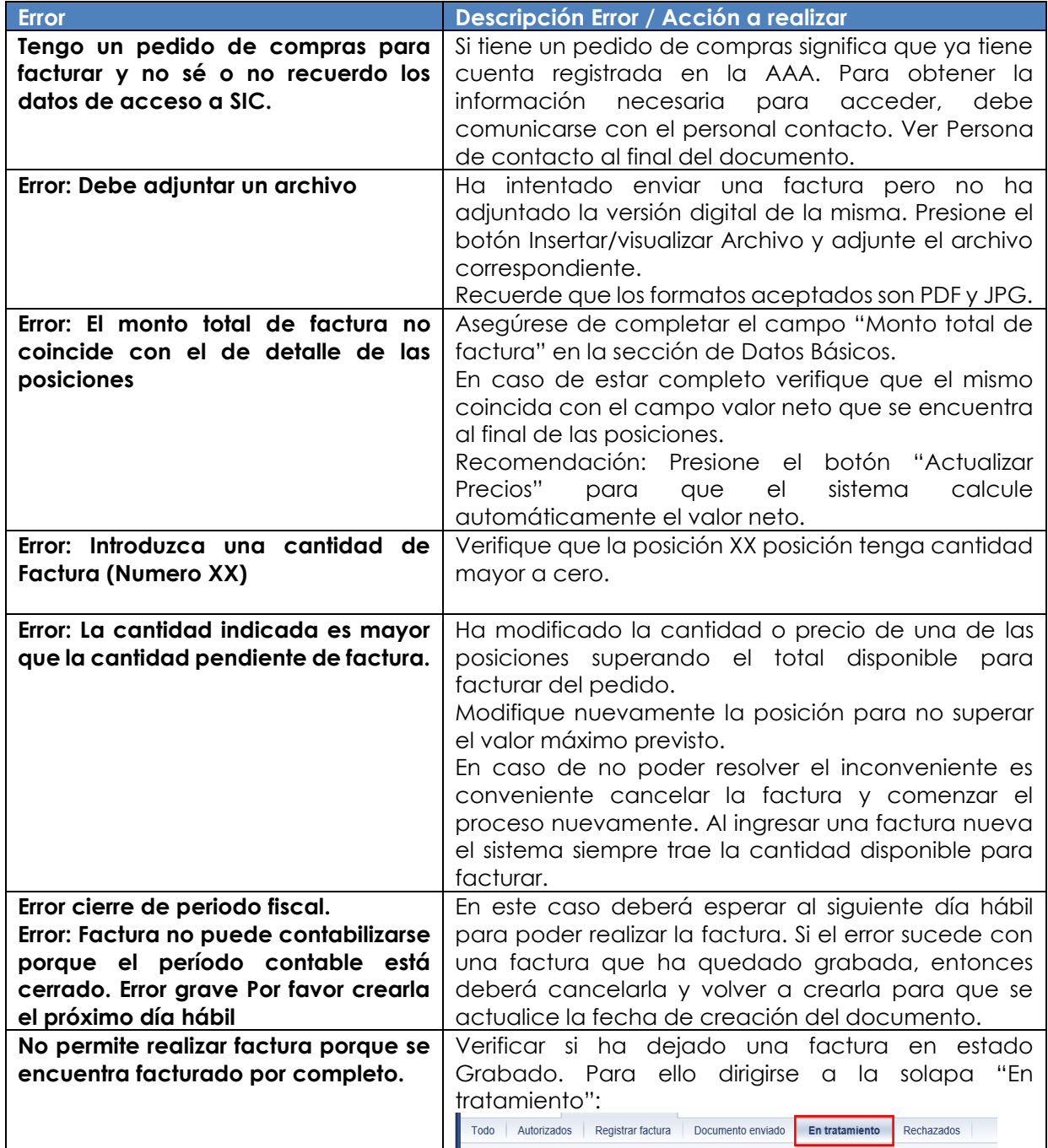

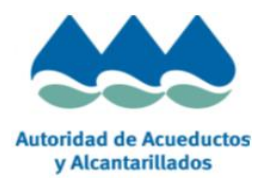

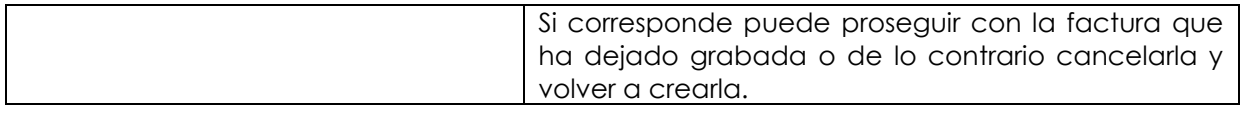

# <span id="page-37-1"></span><span id="page-37-0"></span>**9. Proceso de envío de certificados**

## **9.1.Certificados en Portal AAA**

El proveedor puede presentar un certificado para un pedido de compras o un contrato, en cualquier de los dos casos que la AAA requiera de su parte certificados obligatorios, estos certificados deberán ser presentados a través del Portal AAA .Para ello deberá ingresar a la sección de "Certificado":

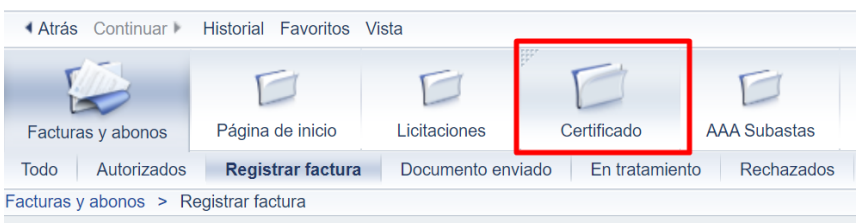

Una vez ingresado allí, visualizará la siguiente pantalla:

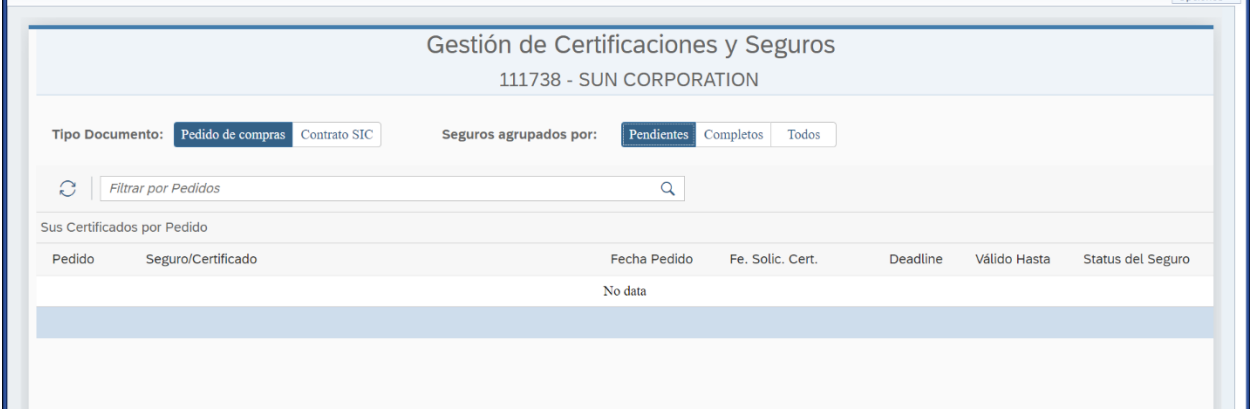

Como se ve en la imagen tiene dos grupos de botones para seleccionar su área de trabajo.

El proveedor podrá seleccionar el tipo de documento a visualizar:

- **Pedido de compras**
- **Contrato SIC**

Y también podrá seleccionar los documentos a visualizar agrupados por estado:

 $OPr<sub>iones</sub>$ 

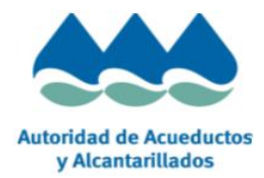

- **Pendientes**: documentos con estado No presentado, Rechazado. Estos son los documentos que tiene pendientes de presentar algún certificado.
- **Completos:** documentos con estado Aprobados, en revisión AAA y Vencidos. Estos son los documentos que ya ha trabajado y ya no podrá enviar certificados.
- **Todos:** Se muestran todos los documentos.

Dependiendo de lo que seleccione, se mostrará la información correspondiente: Ejemplo Pedido de compras – Completos:

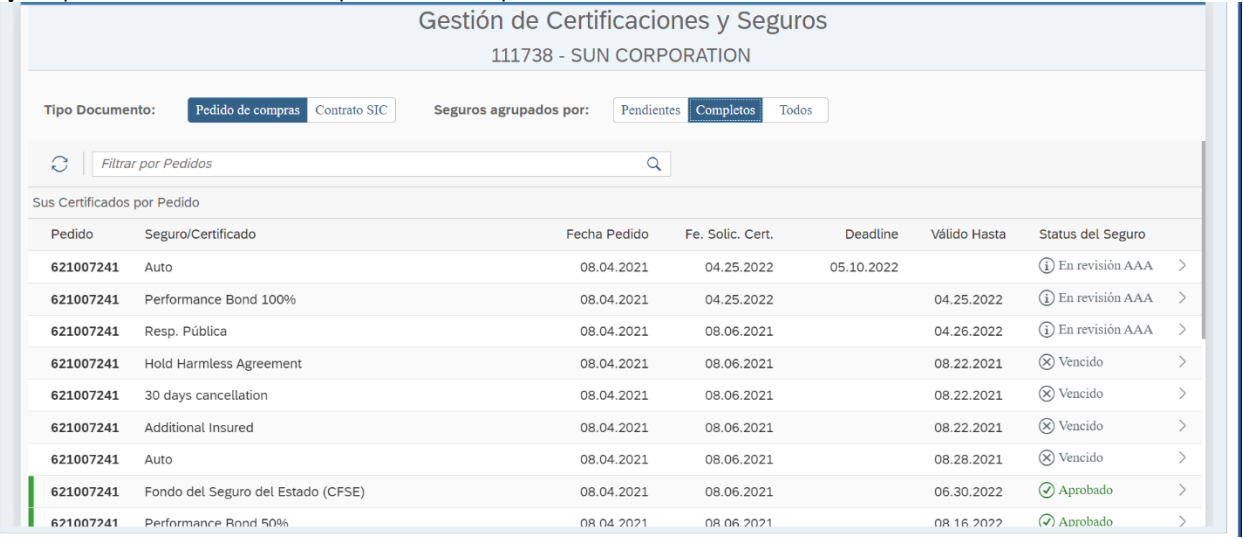

## Ejemplo Contrato SIC - Pendientes:

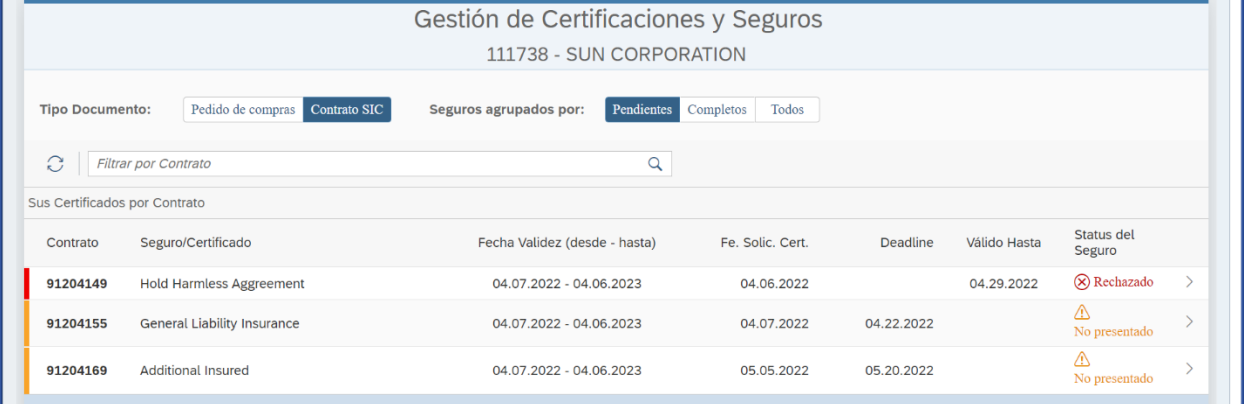

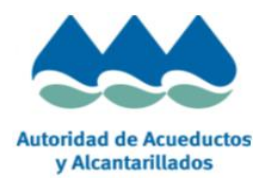

## <span id="page-39-0"></span>**9.2.Búsqueda de documento**

Si el proveedor quiere buscar un número de contrato/pedido en particular, para ambos casos tiene un campo para ingresar el número de documento a buscar. Le mostramos un ejemplo para buscar un contrato en particular:

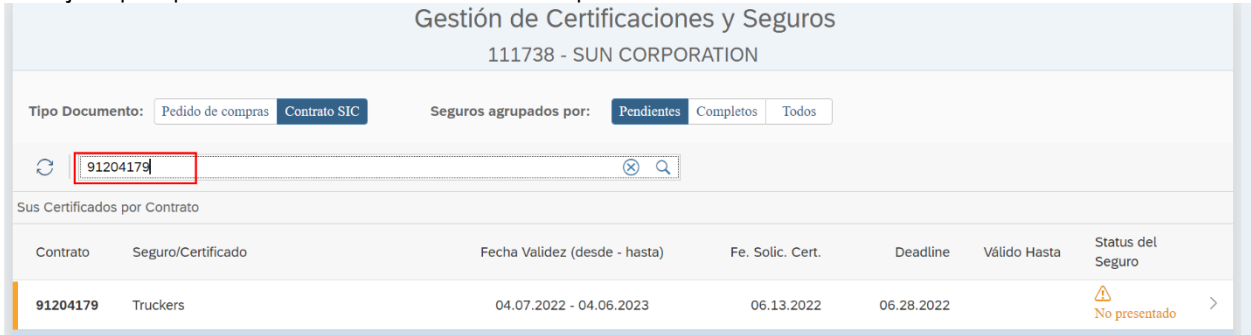

# <span id="page-39-1"></span>**9.3.Carga de Certificado**

Para cargar un certificado (para pedido o contrato), el proveedor selecciona la línea "No presentado" (o "Rechazado"), donde va a adjuntar el documento:

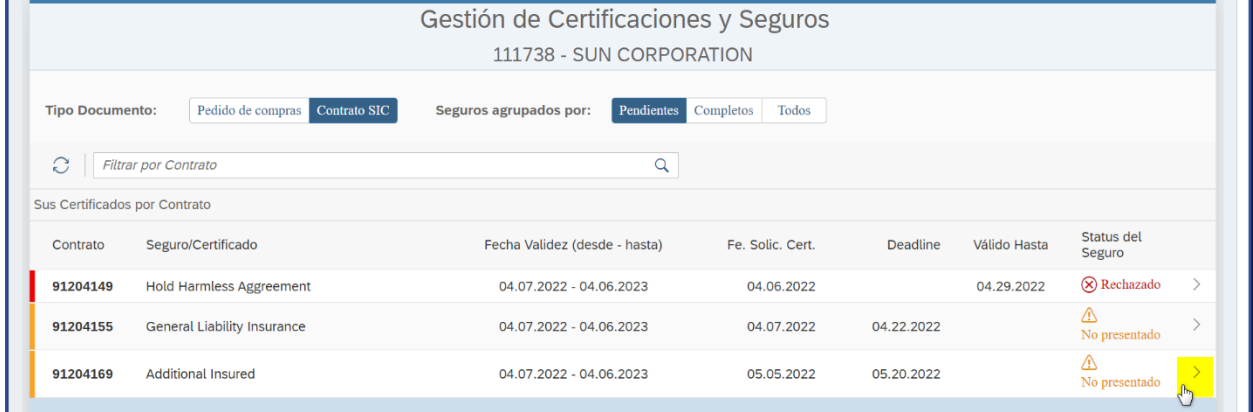

Luego presiona en el lápiz que le abrirá una ventana donde podrá cargar el archivo que buscará en su máquina presionando el botón "Browse". También puede indicar la fecha validez y debe ingresar de manera obligatoria un comentario.

Una vez completado toda la información puede presionar el botón "Guardar":

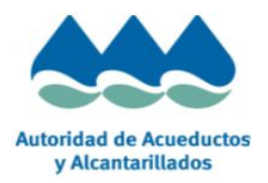

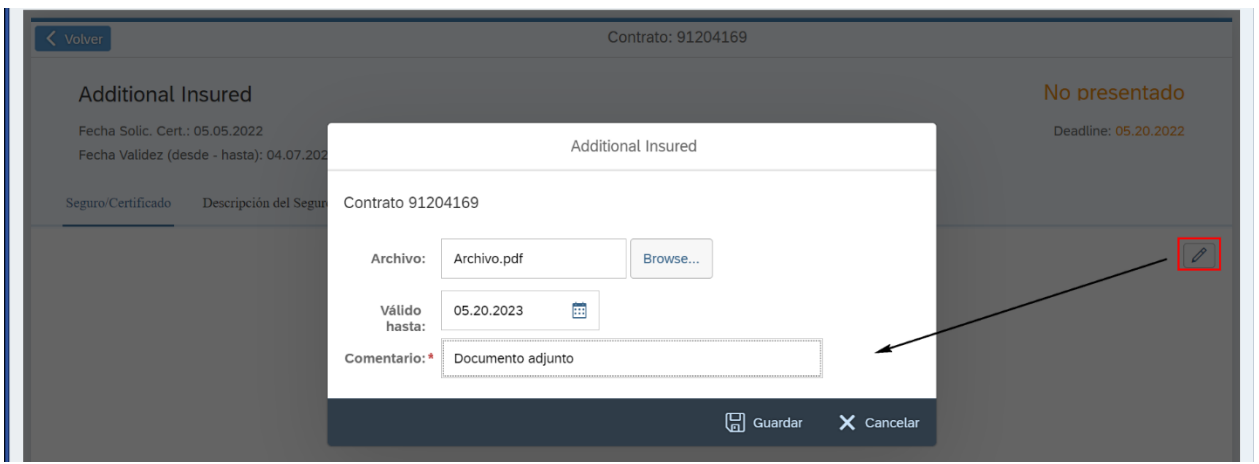

**NOTA:** Se permitira adjuntar un solo archivo en formato PDF.

Al guardar se muestra un mensaje satisfactorio:

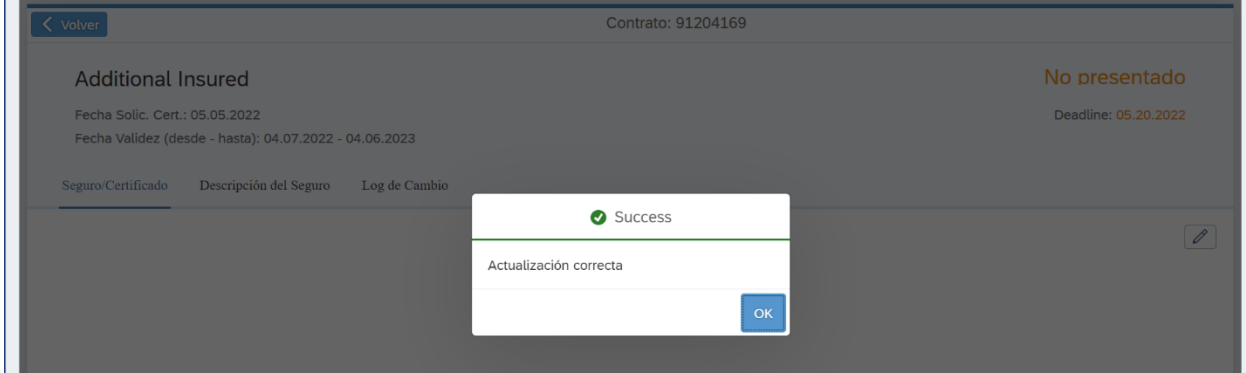

Se actualiza el listado:

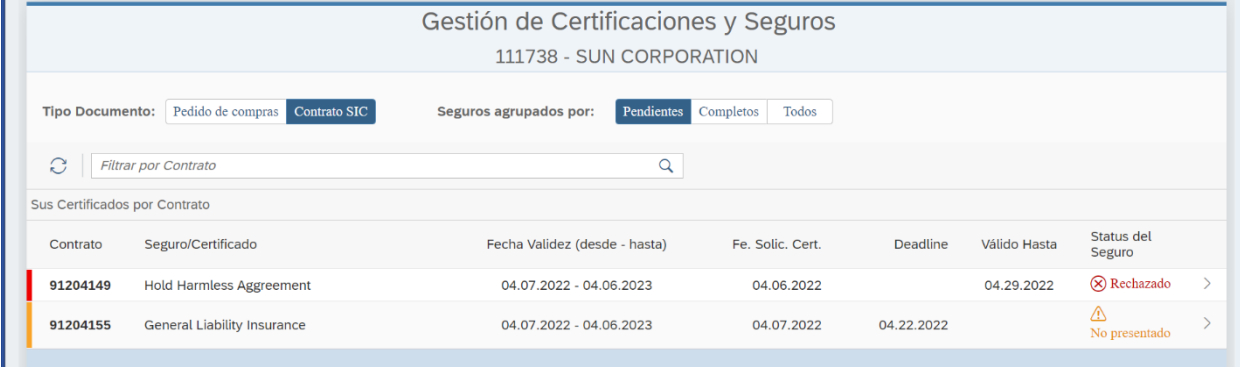

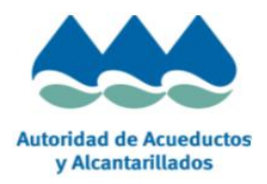

Ahora el documento ya no lo visualizará en Pendientes, sino que lo podrá ver en Completos o Todos, con estado "En Revisión AAA" eso indica que lo ha enviado correctamente:

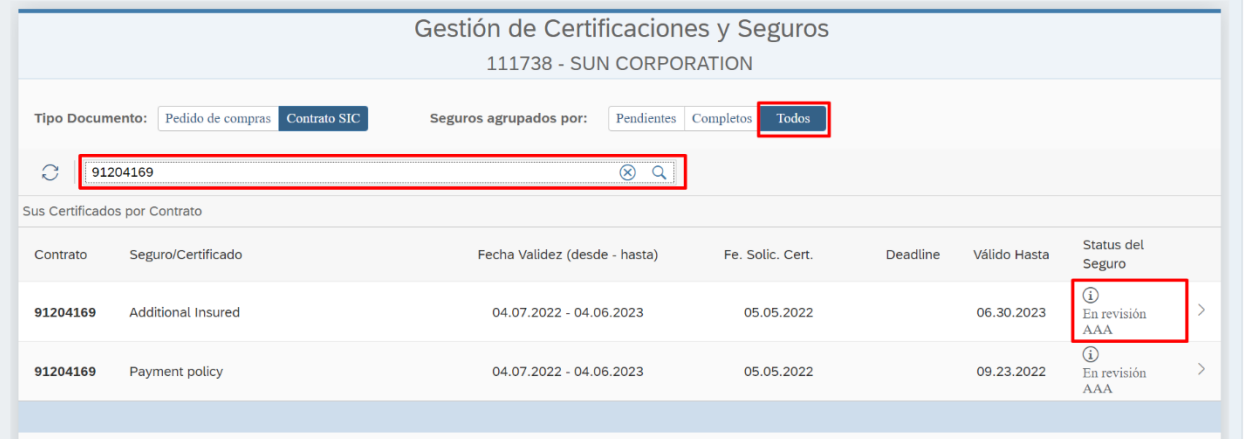

Una vez realizada esta acción el documento pasa a revisión de AAA para aprobar o rechazar según corresponda.

#### **Resumen de los status de los documentos:**

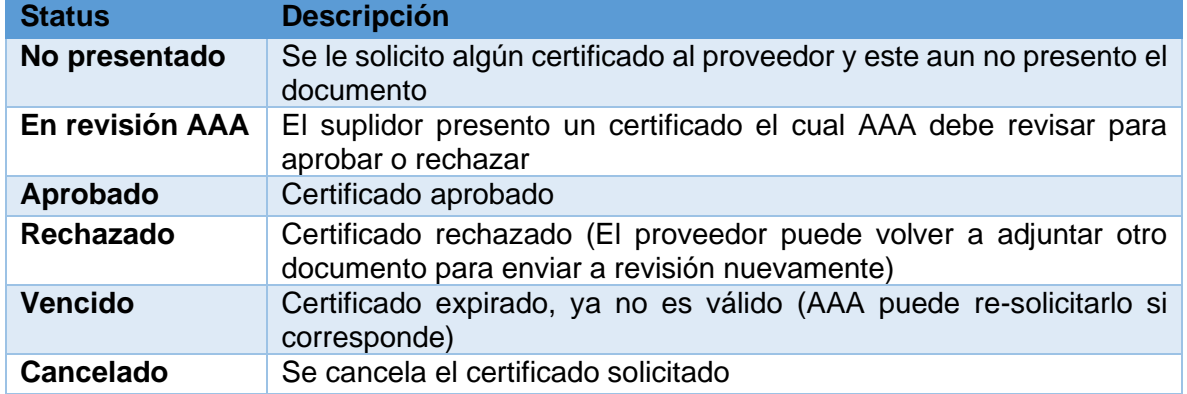

**NOTA:** *La carga de certificados y las búsquedas funcionan de igual manera tanto para pedidos como para contratos.*

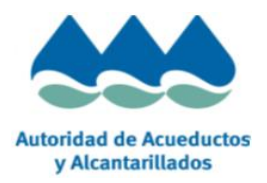

# <span id="page-42-0"></span>**10. Personas de Contactos**

En caso de dudas o consultas le proveemos los contactos de cada departamento de compras de las regiones.

Región Oeste Raymond Mangual – Gerente de Compras [raymond.mangual@acueductospr.com](mailto:raymond.mangual@acueductospr.com)

Región Sur DemetrioFlores Rentas – Gerente de Compras [demetrio.flores@acueductospr.com](mailto:demetrio.flores@acueductospr.com)

Región Este María Rodríguez Martínez – Gerente de Compras [maria.rodriguez@acueductospr.com](mailto:maria.rodriguez@acueductospr.com)

Región Norte Denise Aguilar – Gerente de Compras [denise.aguilar@acueductospr.com](mailto:denise.aguilar@acueductospr.com)

Región Metro – SEDE Luisa Reillo – Gerente de Compras [luisa.reillo@acueductospr.com](mailto:luisa.reillo@acueductospr.com)

MRP Malvin Torres – Gerente de Compras [malvin.torres@acueductospr.com](mailto:malvin.torres@acueductospr.com)

## **Apoyo con el Sistema Integrado de Compras**

[sistemaintegradodecompras@acueductospr.com](mailto:sistemaintegradodecompras@acueductospr.com)